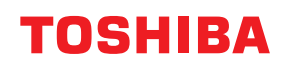

**Imprimante Code Barre**

# **Manuel d'utilisation**

## **BV410D-GS02-QM-S BV410D-TS02-QM-S BV420D-GS02-QM-S BV420D-TS02-QM-S**

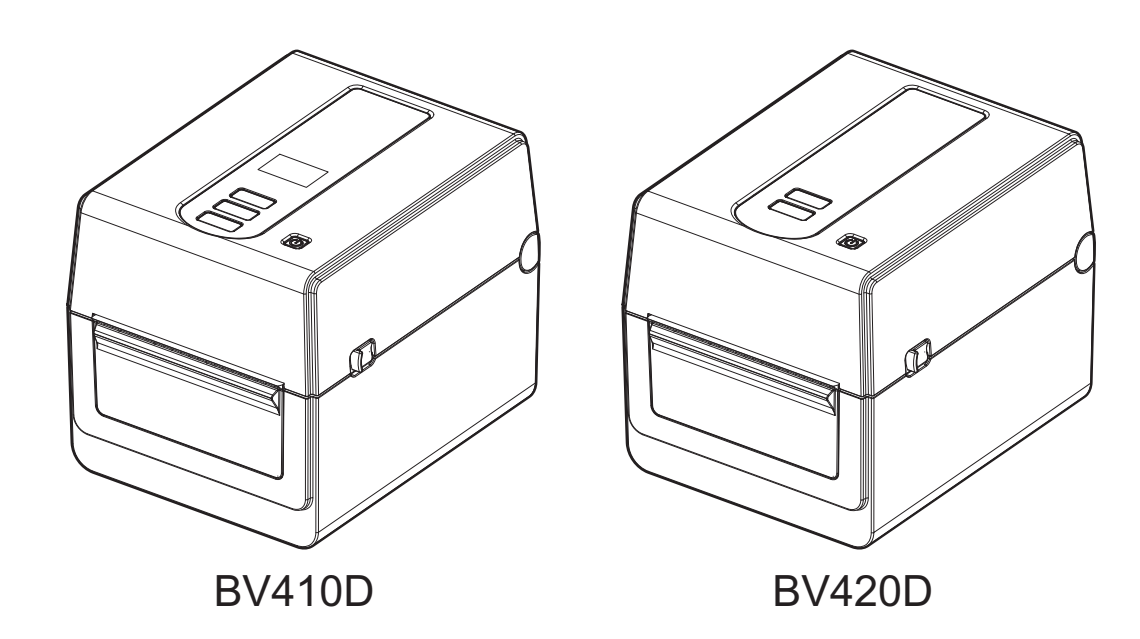

## <span id="page-1-0"></span>**Préface**

Merci d'avoir choisi notre produit.

Pour conserver le produit dans son meilleur état, gardez ce manuel à portée de main et utilisez-le chaque fois que nécessaire.

## <span id="page-1-1"></span>**Avis importants concernant ce manuel**

- Ce produit est destiné à une utilisation commerciale et ne constitue pas un produit de consommation.
- Ce manuel ne peut être copié, en entier ni en partie, sans l'autorisation écrite préalable de Toshiba Tec Corporation.
- Le contenu de ce manuel est susceptible d'être modifié sans préavis. Veuillez contacter votre représentant agréé Toshiba Tec Corporation pour obtenir la dernière version du manuel.
- Veuillez contacter votre représentant local pour toutes questions relatives à ce manuel.
- Microsoft est une marque déposée de Microsoft Corporation.

## <span id="page-1-2"></span> $\blacksquare$  Importateurs/Fabricant

#### **Importer (pour la Turquie)**

BOER BILISIM SANAYI VE TICARET ANONIM SIRKETI BCP Yukari Dudullu, Tavukcuyolu Cad. Demirturk Sok No: 8A 34775, Umraniye-Istanbul, Turkey

#### **Fabricant :**

Toshiba Tec Corporation 1-11-1, Osaki, Shinagawa-ku, Tokyo, 141-8562, Japon

## **TABLE DES MATIÈRES**

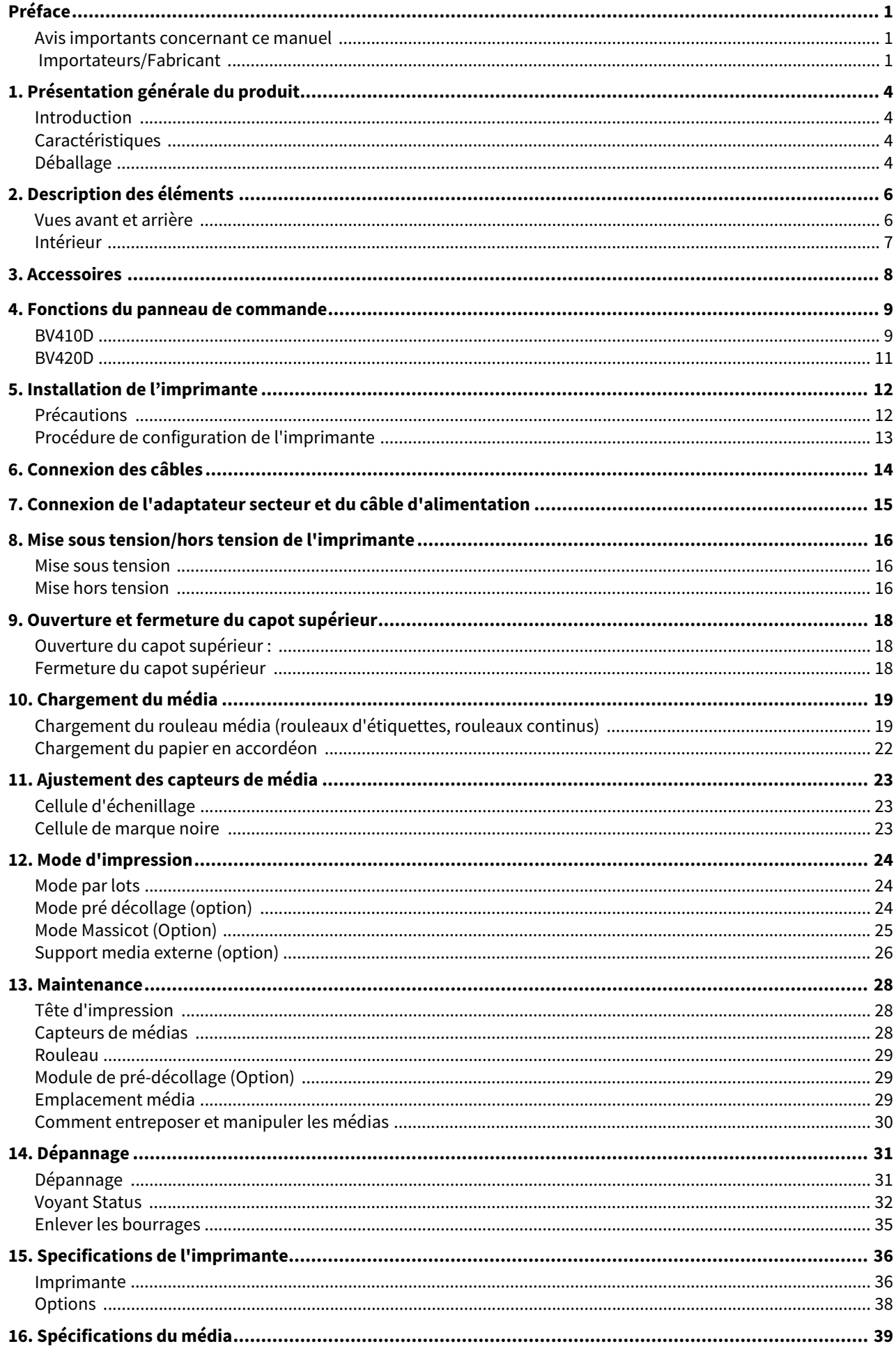

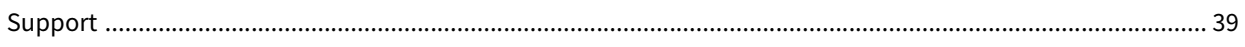

## <span id="page-4-1"></span><span id="page-4-0"></span>**Introduction**

Merci d'avoir acheté notre imprimante de codes-barres. Ce manuel d'utilisation contient des informations importantes comme la configuration générale et comment confirmer le bon fonctionnement de l'imprimante à l'aide d'impressions tests. Lisez attentivement ce qui suit pour optimiser les performances et la durée de vie de votre imprimante. Assurez-vous de conserver ce manuel pour référence après l'avoir lu.

Pour plus d'informations concernant ce manuel, contactez votre représentant Toshiba Tec Corporation.

## <span id="page-4-2"></span>**Caractéristiques**

Les caractéristiques de cette imprimante sont les suivantes:

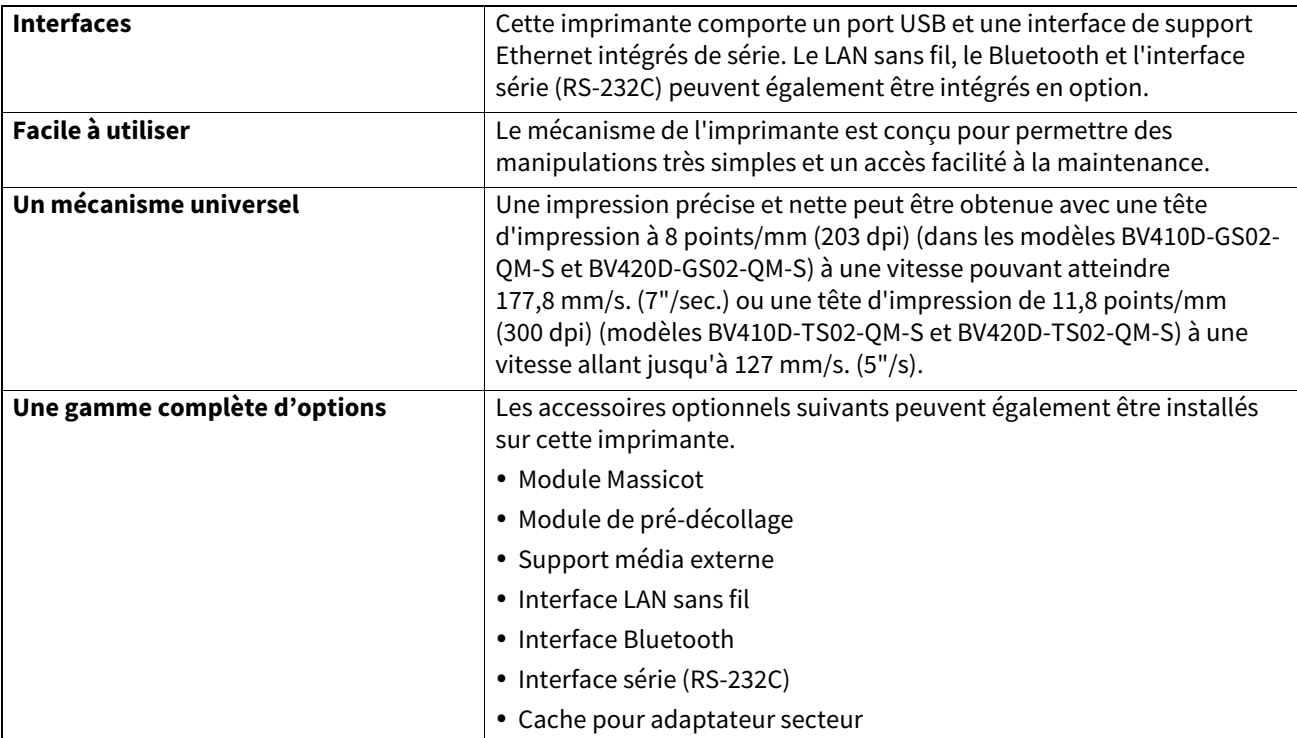

## <span id="page-4-3"></span>■ Déballage

- **1 Déballez l'imprimante.**
- **2 Vérifiez qu'il n'y a pas d'éraflures ni aucun autre dommage sur l'imprimante.**

#### Remarque

Veuillez noter que Toshiba Tec Corporation décline toute responsabilité pour quelque dommage subi pendant le transport de l'imprimante.

**3 Conservez les cartons et l'emballage interne pour un éventuel transport de l'imprimante.**

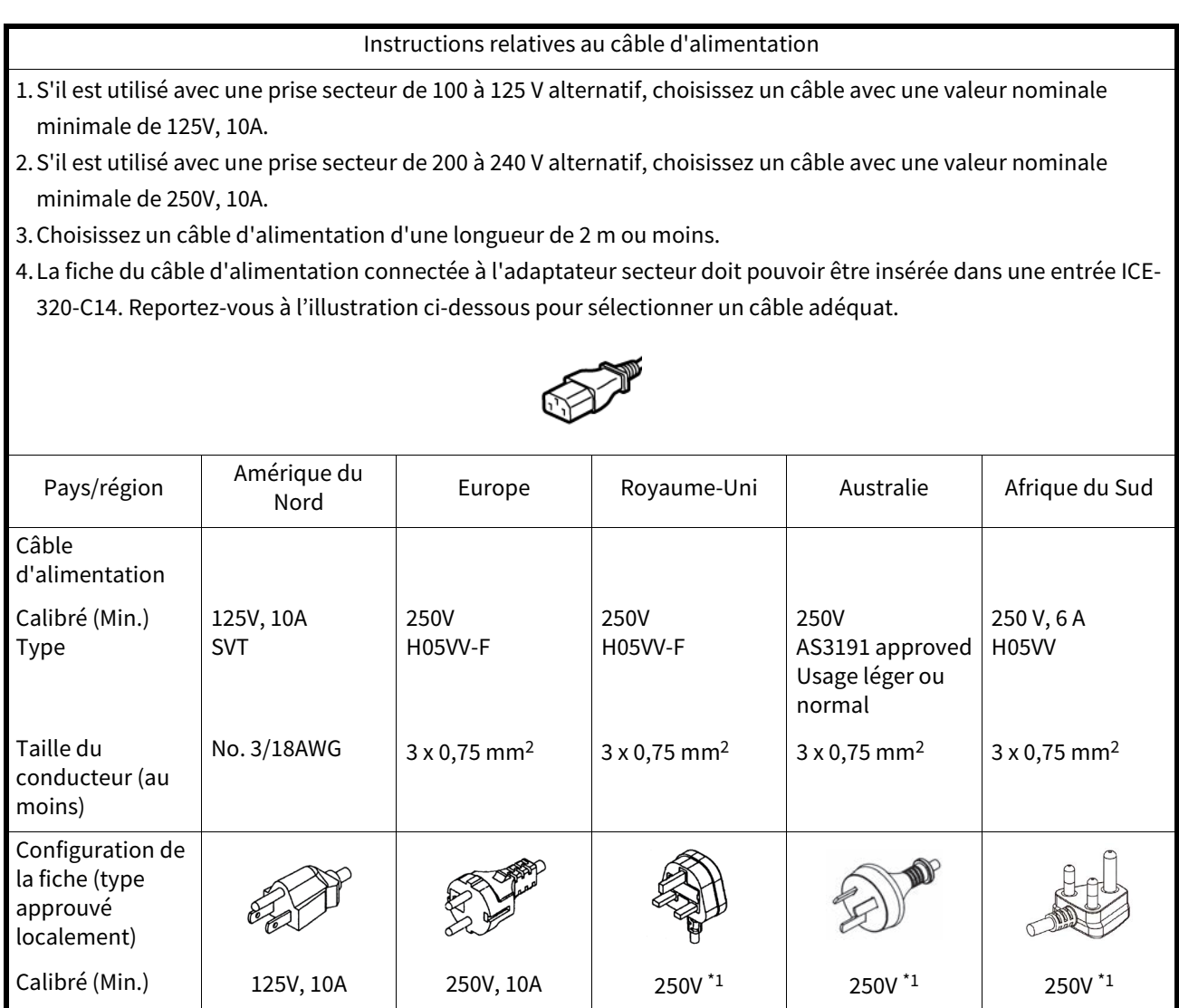

\*1 Au minimum 125 % de l'ampérage estimé du produit

<span id="page-6-0"></span>Le nom des composants de cette section est utilisé dans les chapitres suivants.

## <span id="page-6-1"></span>**Vues avant et arrière**

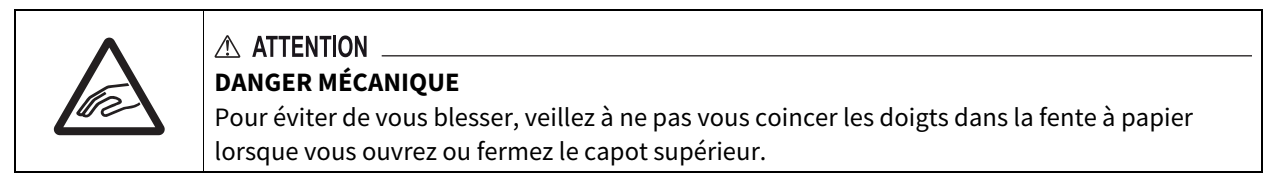

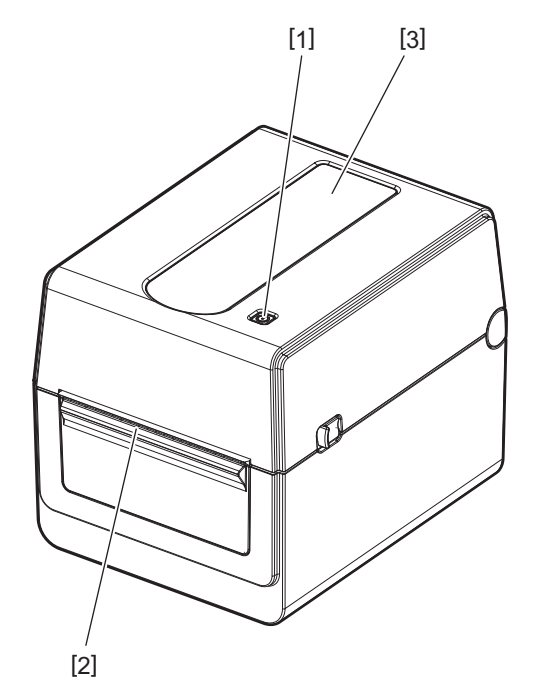

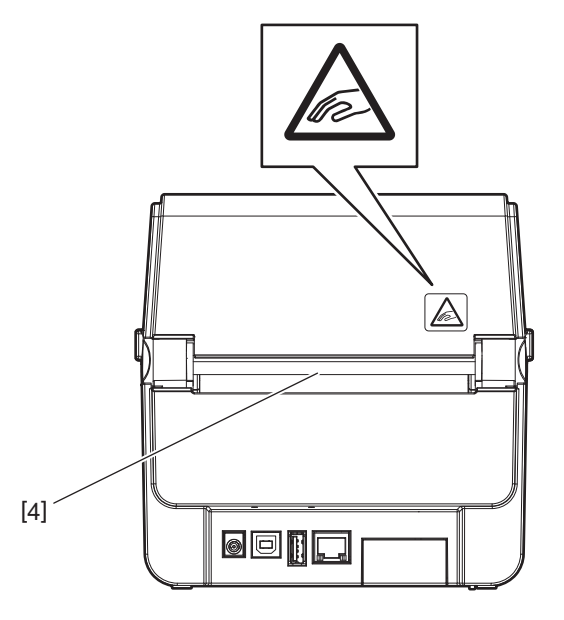

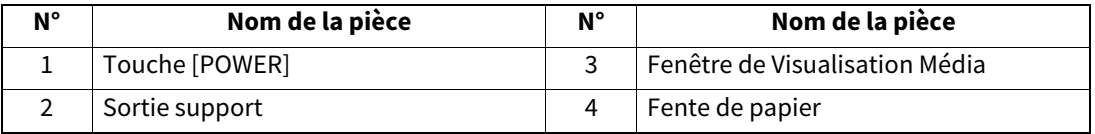

Remarque

Pour la section d'interface à l'arrière, voir **El [P.14 "6. Connexion des câbles"](#page-14-1)**.

## <span id="page-7-0"></span>**Intérieur**

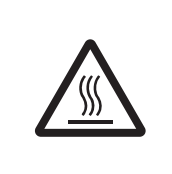

## A AVERTISSEMENT

**SURFACE CHAUDE** Vous pourriez vous brûler.

Ne touchez pas la tête d'impression ou son pourtour immédiatement après l'impression. La tête d'impression devient très chaude pendant l'impression.

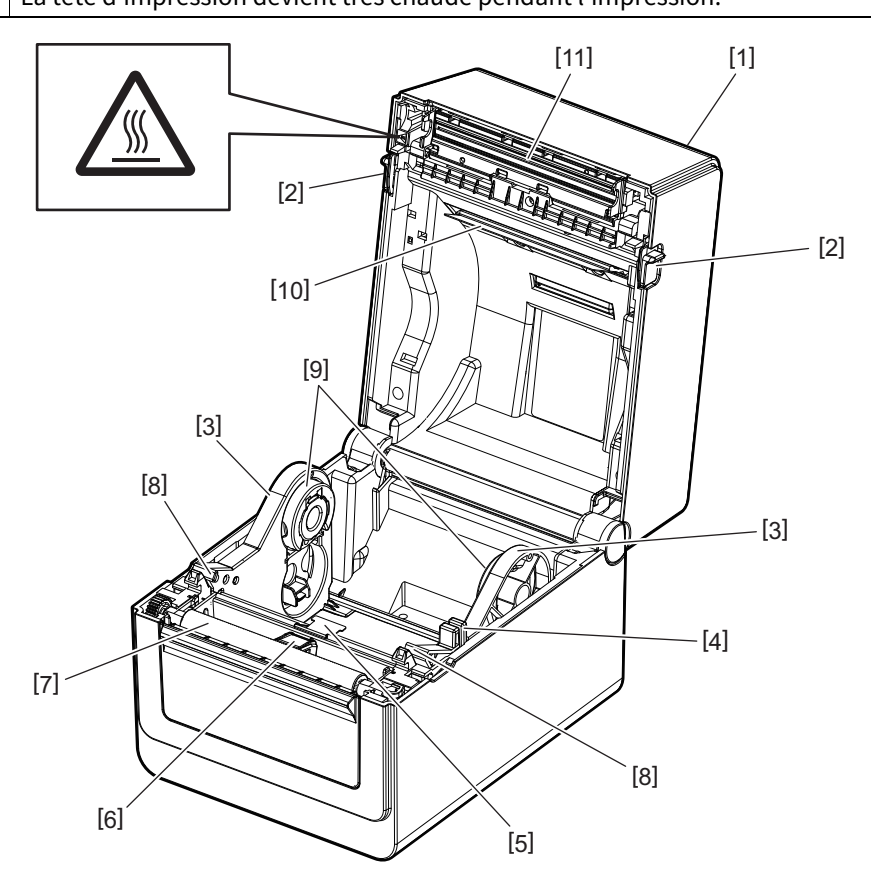

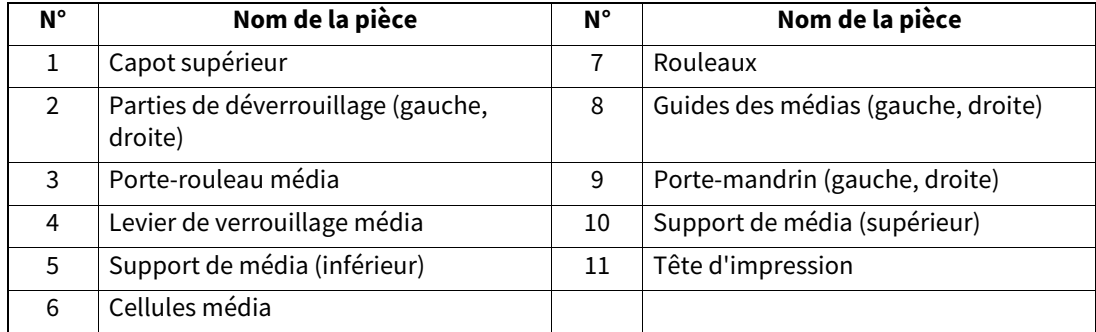

<span id="page-8-0"></span>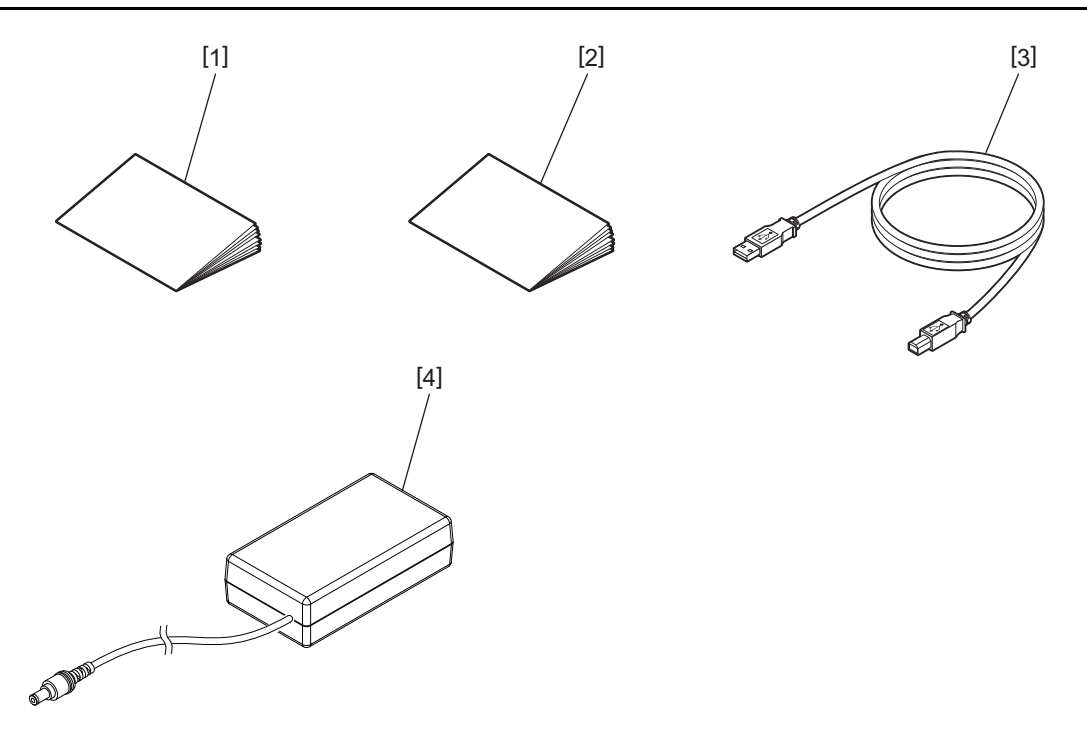

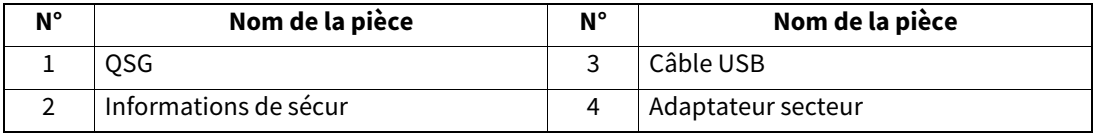

<span id="page-9-0"></span>Les boutons du panneau de commande sont utilisés pour le fonctionnement et le réglage de l'imprimante.

## <span id="page-9-1"></span>**BV410D**

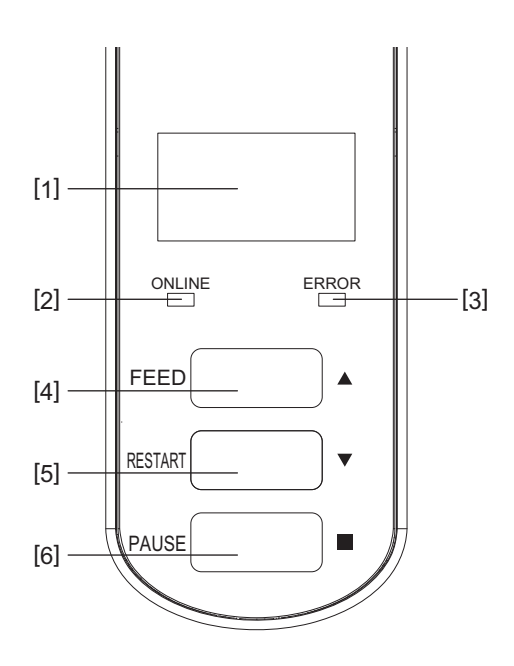

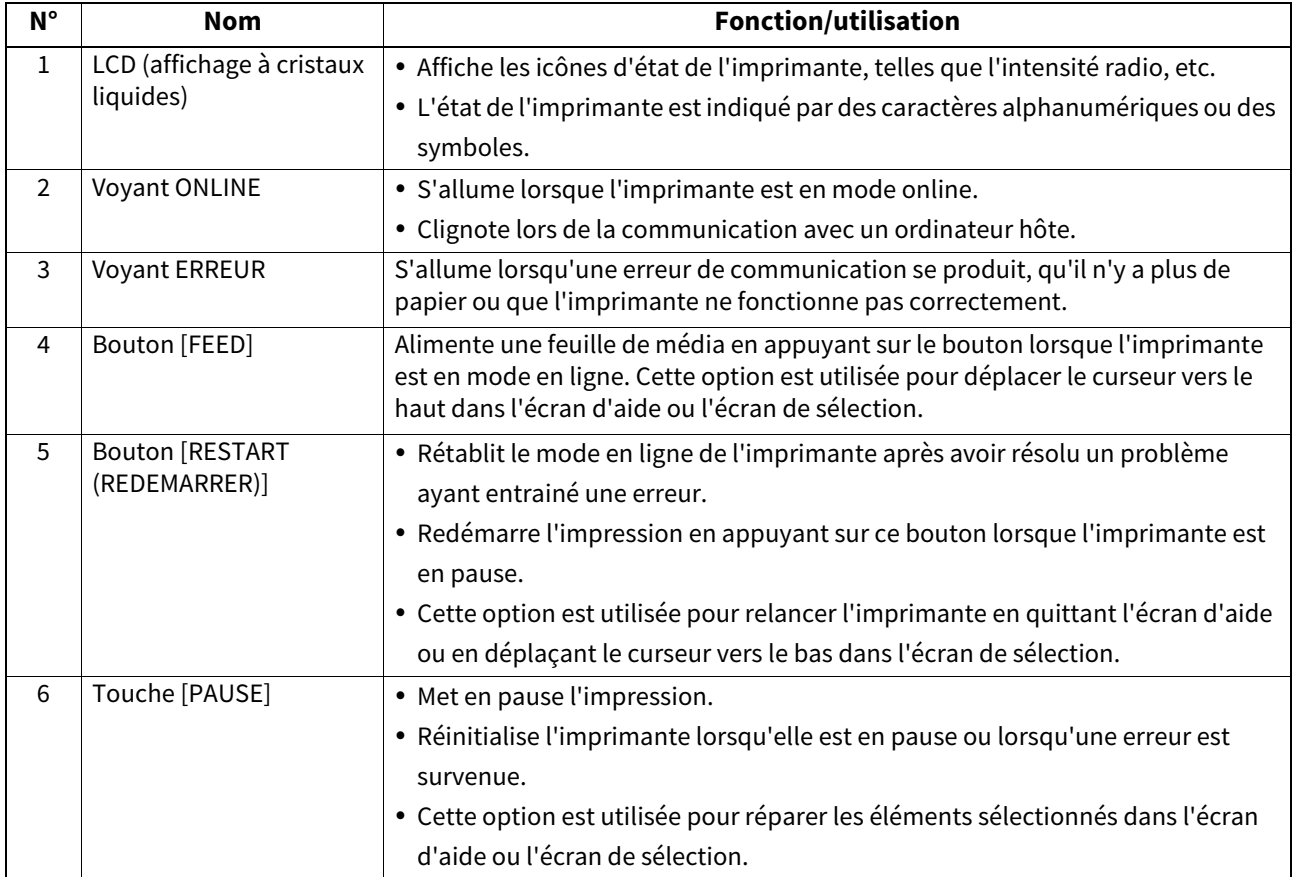

#### Remarque

Lorsqu'une erreur se produit dans l'imprimante, le voyant ERREUR s'allume et un message s'affiche sur l'écran LCD. Pour plus d'informations, reportez-vous à Q [P.31 "14. Dépannage"](#page-31-2).

#### **<Icônes affichées dans l'écran LCD>**

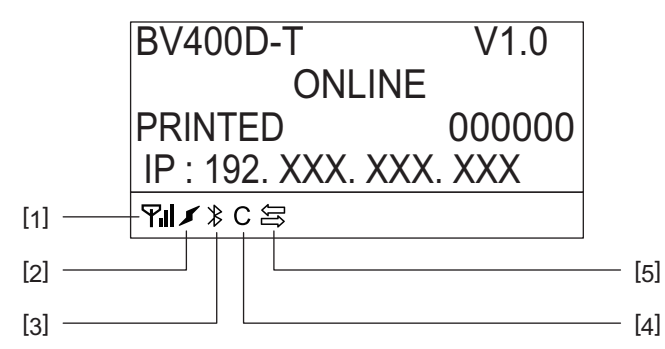

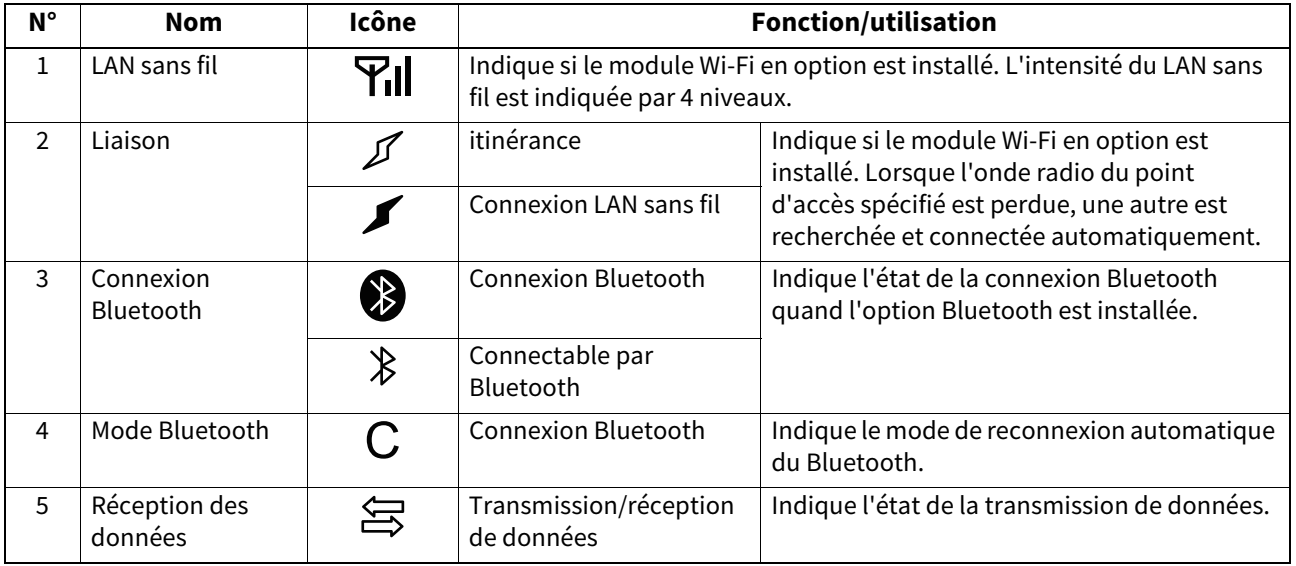

## <span id="page-11-0"></span>**BV420D**

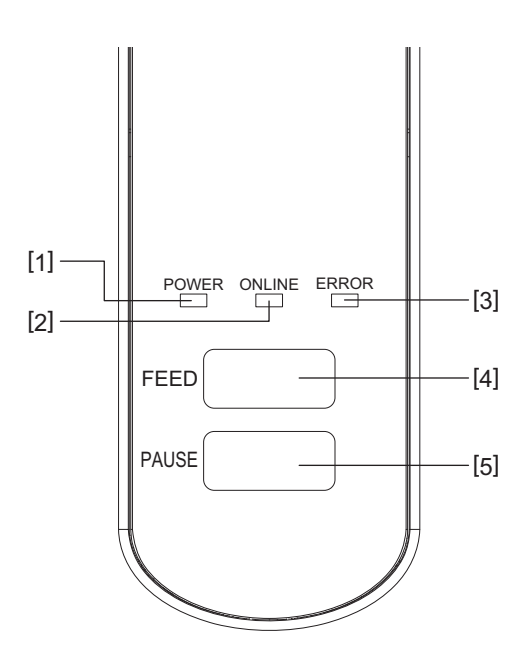

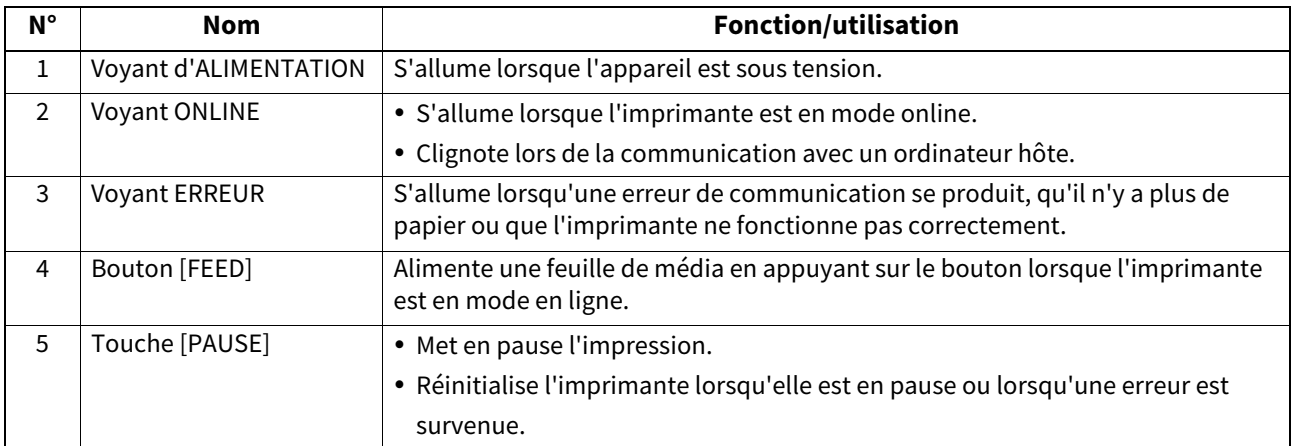

## Remarque

Lorsqu'il s'allume, le voyant ERREUR indique qu'une erreur s'est produite dans l'imprimante. Pour plus d'informations, reportez-vous à 입 [P.31 "14. Dépannage"](#page-31-2).

<span id="page-12-0"></span>Ce chapitre explique les procédures nécessaires à la configuration de l'imprimante avant son utilisation.

#### A AVERTISSEMENT

Evitez d'utiliser l'imprimante dans les endroits où elle est soumise à une lumière intense (par exemple : lumière directe du soleil ou lampe de bureau).

car les capteurs de l'imprimante peuvent en être affectés et entrainer un mauvais fonctionnement.

## <span id="page-12-1"></span>**Précautions**

Afin d'assurer le meilleur environnement de travail possible et la sécurité de l'opérateur et de l'imprimante, veillez à respecter les précautions suivantes.

- Faites fonctionner l'imprimante sur une surface stable et plane, dans un endroit avec une température modérée et à l'abri de toute humidité excessive, de la poussière, des vibrations et de la lumière directe du soleil.
- Assurez-vous de garder l'environnement de travail à l'abri de l'électricité statique. qui peut causer des dommages à des composants internes sensibles.
- Assurez-vous que l'imprimante est branchée à une source d'alimentation secteur propre et qu'aucun autre appareil à haute tension pouvant causer des interférences de bruit de ligne n'est branché à la même source d'alimentation.
- Vérifiez que l'imprimante est uniquement connectée à une source d'alimentation secteur qui possède une connexion de terre (masse) appropriée.
- N'utilisez pas l'imprimante capot ouvert. Veillez à ce que vos doigts ou vos vêtements ne se prennent pas dans les pièces mobiles de l'imprimante.
- Avant de travailler à l'intérieur de l'imprimante ou de la nettoyer, assurez-vous de mettre l'imprimante hors tension et de retirer l'adaptateur secteur.
- Pour de meilleurs résultats et une plus longue durée de vie de l'imprimante, utilisez uniquement les médias recommandés par Toshiba Tec Corporation. (Reportez-vous au manuel des consommables.)
- Stockez les médias conformément à la section "Comment entreposer et manipuler les médias" de ce manuel.
- Ce mécanisme d'imprimante contient des composants à haute tension. Par conséquent, vous ne devez jamais retirer les capots de l'imprimante car vous risquez de recevoir une décharge électrique. De plus, l'imprimante contient de nombreux composants fragiles. Ils peuvent être endommagés si un personnel non agréé y accède.
- Nettoyez l'extérieur de l'imprimante avec un chiffon propre et sec, ou un chiffon propre légèrement humidifié avec une solution détergente douce.
- La tête d'impression et ses périphériques deviennent très chauds pendant l'impression. Vous risquez de vous brûler si vous le touchez dans cet état. Par conséquent, attendez que l'imprimante ait suffisamment refroidi avant de la nettoyer.

N'utilisez que des stylos nettoyeurs de tête recommandés par Toshiba Tec Corporation.

- Ne mettez pas l'imprimante hors tension et ne retirez pas la fiche d'alimentation pendant l'impression ou lorsque l'un des voyants clignote.
- L'imprimante doit être installée près de la prise de courant et doit être réglée de façon à ce que la fiche d'alimentation puisse être retirée facilement de la prise de courant.
- La fiche d'alimentation doit être retirée de la prise de courant au moins une fois par an et nettoyée autour des broches. L'accumulation de poussière et de saleté peut provoquer un incendie en raison de la chaleur dégagée par une fuite électrique.
- Si l'imprimante restera inutilisée pour une période prolongée, tirez le levier de déverrouillage vers vous pour ouvrir le capot supérieur afin qu'aucune pression ne s'applique sur l'étiquette.

## <span id="page-13-0"></span>**Procédure de configuration de l'imprimante**

Cette section explique les procédures nécessaires à la configuration de l'imprimante avant son utilisation.

#### $\triangle$  attention  $\_$

- Un câble RS-232C, Ethernet ou USB est nécessaire pour établir une communication avec l'ordinateur hôte.
	- Câble RS-232C : 9 broches (N'utilisez pas de câble null-modem.)
	- Câble Ethernet : 10/100 Base
	- Câble USB V2.0 (haute vitesse)
- L'utilisation d'un pilote Windows permettra d'imprimer à partir d'applications Windows. Vous pouvez aussi contrôler l'imprimante avec ses codes de programmation. Pour plus d'informations, contactez votre représentant Toshiba Tec.
- **1 Déballez l'imprimante et ses accessoires du carton.**
- **2 Placez l'imprimante à l'endroit où elle sera utilisée.**
- Pour utiliser et installer correctement l'imprimante, voir les "Précautions de sécurité" fournies dans l'emballage.
- **3 Vérifiez que l'imprimante est éteinte.** Reportez-vous à  $\Box$  [P.16 "8. Mise sous tension/hors tension de l'imprimante"](#page-16-3)
- **4 Connectez l'imprimante à l'ordinateur hôte ou au réseau à l'aide d'un câble RS-232C, Ethernet ou USB.**

Reportez-vous à Q [P.14 "6. Connexion des câbles"](#page-14-1)

**5 Connectez l'adaptateur secteur à l'imprimante et branchez le câble d'alimentation dans une prise correctement mise à la terre.**

Reportez-vous à  $\Box$  [P.15 "7. Connexion de l'adaptateur secteur et du câble d'alimentation"](#page-15-1)

## **6 Chargez le média.**

Reportez-vous à <sup>1</sup> [P.19 "10. Chargement du média"](#page-19-2)

- **7 Réglez la position des capteurs de média en fonction du média utilisé.** Reportez-vous à  $\Box$  [P.23 "11. Ajustement des capteurs de média"](#page-23-3)
- **8 Installez le pilote d'impression sur l'ordinateur hôte.** Reportez-vous à https://www.toshibatec.com/download\_overseas/printer/printer\_driver/.
- **9 Mettez le système sous tension.** Reportez-vous à  $\Box$  [P.16 "8. Mise sous tension/hors tension de l'imprimante"](#page-16-3)

## <span id="page-14-1"></span><span id="page-14-0"></span>**6. Connexion des câbles**

Ce chapitre explique comment connecter les câbles de communication à l'imprimante à partir d'un ordinateur hôte ou d'autres périphériques. Trois types de câbles peuvent être utilisés avec cette imprimante.

#### A ATTENTION

- Veillez à connecter le câble série lorsque l'imprimante et l'ordinateur hôte sont éteints.
- Si vous tentez de connecter le câble alors que l'imprimante et l'ordinateur hôte sont sous tension, vous risquez de les endommager, de recevoir une décharge électrique ou de provoquer un court-circuit.

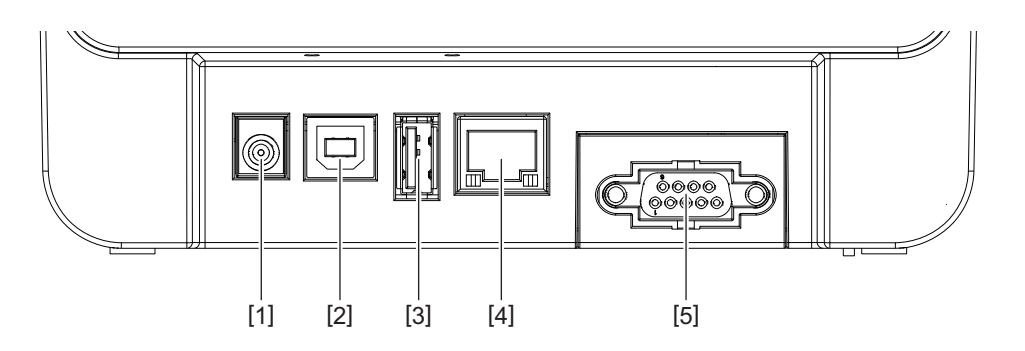

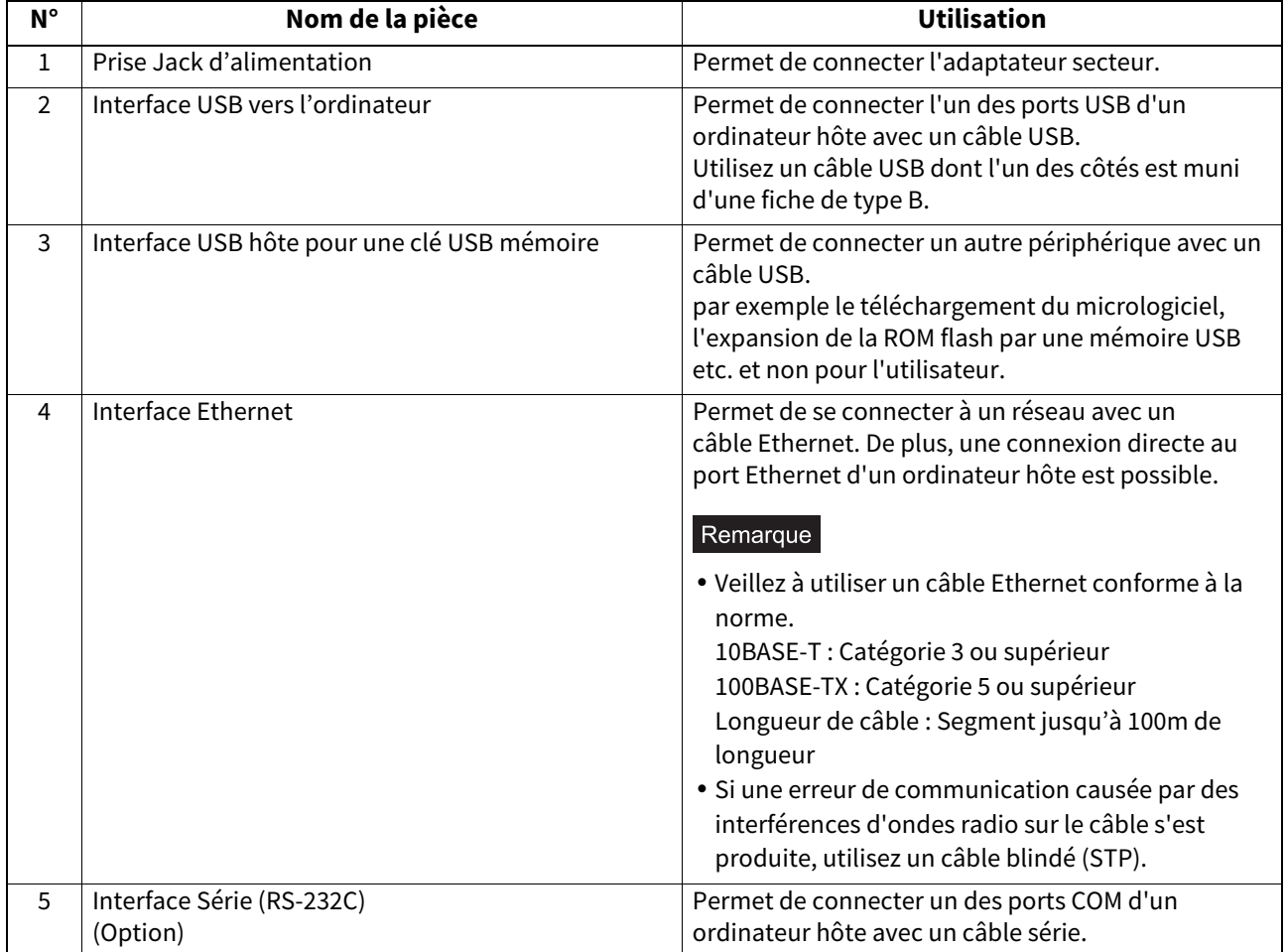

## <span id="page-15-1"></span><span id="page-15-0"></span>**7. Connexion de l'adaptateur secteur et du câble d'alimentation**

**1 Branchez le câble d'alimentation [1] dans l'adaptateur secteur [2].**

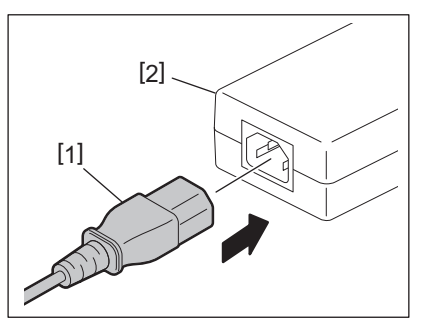

#### Remarque

Si un cordon d'alimentation n'est pas fourni avec cette imprimante, veuillez acheter le cordon approprié en vous référant à Q P.5 "Lors de l'achat du câble d'alimentation".

**2 Branchez le connecteur de l'adaptateur secteur [3] dans la prise d'alimentation [4] à l'arrière de l'imprimante.**

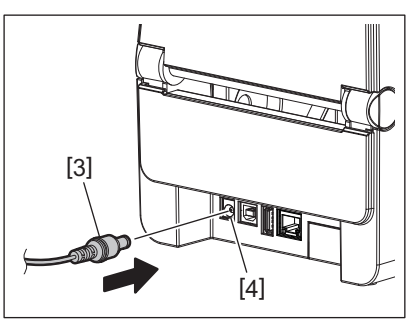

**3 Branchez l'autre extrémité du câble d'alimentation dans une prise avec mise à la terre.**

#### <span id="page-16-3"></span><span id="page-16-0"></span> $\triangle$  attention  $\equiv$

- Appuyez sur la touche [POWER (MARCHE/ARRET)] de l'imprimante pour la mettre sous ou hors tension. Ne branchez ou ne débranchez pas le câble d'alimentation lorsque vous mettez l'imprimante sous tension ou hors tension car cela pourrait provoquer un incendie, une électrocution ou endommager l'imprimante.
- Ne mettez pas l'imprimante hors tension pendant l'impression car cela pourrait provoquer un bourrage papier ou endommager l'imprimante.
- Ne mettez pas l'appareil hors tension lorsque le témoin ONLINE clignote car cela pourrait entraîner la perte ou la corruption des données téléchargées.

#### <span id="page-16-1"></span>**Mise sous tension**

#### Remarque

Si l'imprimante est connectée à un ordinateur hôte, il est recommandé de mettre d'abord l'imprimante sous tension, puis l'ordinateur hôte.

#### **<BV410D>**

**1 Imprimante éteinte, appuyez quelques secondes sur le bouton [POWER (MARCHE/ARRET)].**

#### **2 L'écran LCD sur le tableau de bord s'allume.**

Lorsque l'imprimante est connectée à l'ordinateur hôte, le voyant ONLINE s'allume.

#### **<BV420D>**

**1 Imprimante éteinte, appuyez quelques secondes sur le bouton [POWER (MARCHE/ARRET)].**

#### **2 Le voyant [POWER (MARCHE/ARRET)] du panneau de commande s'allume.**

Si l'imprimante est connectée à un ordinateur hôte, le voyant ONLINE s'allume.

#### Remarque

- Environ 30 secondes seront nécessaires pour terminer le chargement des polices Open Type après la mise sous tension. Le témoin ONLINE commence à clignoter (intervalle : 0,5 s) 10 secondes après la mise sous tension. Une fois le chargement des polices Open Type terminé, le voyant ONLINE s'allume. Lorsque le voyant ONLINE clignote, il est possible de recevoir des données d'impression ; cependant, l'impression de fichiers contenant des polices Open Type n'est pas possible.
- Lorsqu'il s'allume, le voyant ERREUR indique qu'une erreur s'est produite dans l'imprimante. Pour plus d'informations, reportez-vous à Q [P.31 "14. Dépannage".](#page-31-2)

#### <span id="page-16-2"></span>**Mise hors tension**

#### Remarque

Si l'imprimante est connectée à un ordinateur hôte, il est recommandé de mettre d'abord l'ordinateur hôte hors tension, puis l'imprimante.

#### **<BV410D>**

- **1 Lorsque l'imprimante est connectée à l'ordinateur hôte, vérifiez que le voyant ONLINE s'allume (ne clignote pas).**
- **2 Appuyez sur la touche [POWER (MARCHE/ARRET)] pendant quelques secondes. L'écran LCD s'éteint, puis l'imprimante s'éteint.**

Lorsque l'imprimante est connectée à l'ordinateur hôte, vérifiez que le voyant ONLINE est éteint.

#### **<BV420D>**

**1 Vérifiez que le voyant ONLINE s'allume (ne clignote pas).**

**2 Appuyez sur le bouton [POWER (MARCHE/ARRET)] pendant quelques secondes. Tous les voyants s'éteignent et l'imprimante s'éteint.**

Si l'imprimante est connectée à un ordinateur hôte, vérifiez que le voyant ONLINE du panneau de contrôle est éteint.

## <span id="page-18-3"></span><span id="page-18-0"></span>**9. Ouverture et fermeture du capot supérieur**

## <span id="page-18-1"></span>**Ouverture du capot supérieur :**

Tout en tirant sur l'élément de déverrouillage [1], ouvrez le capot supérieur [2].

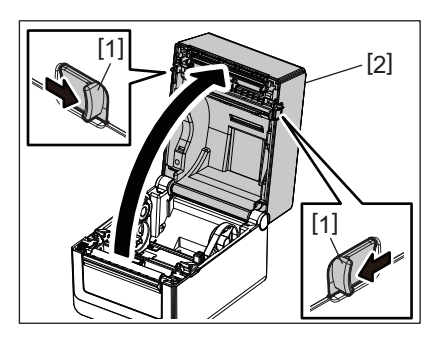

## <span id="page-18-2"></span>**Fermeture du capot supérieur**

Fermez le capot supérieur.

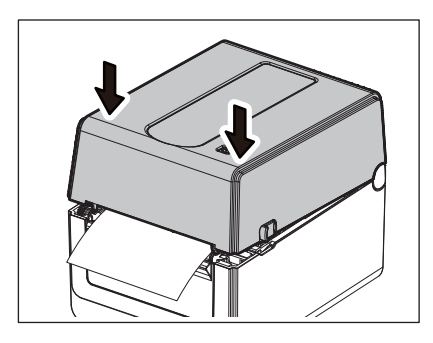

#### Remarque

Assurez-vous de fermer complètement le capot supérieur. La qualité d'impression pourrait sinon être dégradée.

## <span id="page-19-2"></span><span id="page-19-0"></span>**10. Chargement du média**

Ce chapitre explique comment charger le média dans l'imprimante. Cette imprimante est destinée à imprimer le rouleau média (rouleaux d'étiquettes et d'étiquettes autocollantes) et le papier accordéon. Utilisez un média approuvé par Toshiba Tec Corporation.

#### A AVERTISSEMENT

Ne touchez pas la tête d'impression ou son pourtour immédiatement après l'impression. La tête d'impression devient très chaude pendant l'impression. Vous risquez de vous brûler si vous le touchez dans cet état.

#### $\land$  ATTENTION  $\Box$

- Pour éviter de vous blesser, veillez à ne pas vous coincer les doigts dans la fente à papier lorsque vous ouvrez ou fermez le capot supérieur.
- Ne touchez pas la tête d'impression. Cela pourrait provoquer la disparition de certains points en raison de l'électricité statique ou d'autres problèmes de qualité d'impression.

## <span id="page-19-1"></span>**Chargement du rouleau média (rouleaux d'étiquettes, rouleaux continus)**

#### **1 Ouvrez le capot supérieur.**

Pour plus d'informations, reportez-vous à  $\Box$  [P.18 "9. Ouverture et fermeture du capot supérieur"](#page-18-3).

**2 Tout en maintenant le levier de verrouillage du support [1], faites glisser le support de média [2] vers l'extérieur.**

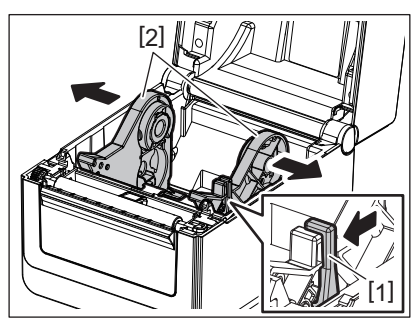

#### Remarque

- Assurez-vous d'effectuer le calibrage des capteurs de support à l'aide de l'outil de paramétrage BCP chaque fois que vous modifiez le type de support..
- Le format de média disponible est à définir dans l'imprimante, comme suit.
- Diamètre du rouleau : Max. 127 mm (5") - Diamètre mandrin intérieur : 25,4 mm (1"), 38,1 mm (1,5") ou 42 mm (1,65")
- Il est nécessaire d'utiliser le support média externe optionnel si le diamètre du rouleau média dépasse 127 mm (5") ou si le diamètre du mandrin interne dépasse 76,2 mm (3").
- Pour plus d'informations, reportez-vous à  $\Box$  [P.26 "Support media externe \(option\)"](#page-26-1).
- La taille du support de mandrin dans le support de rouleau de média [1] est définie sur 38,1 mm (1,5") et 42 mm (1,65") en usine. Lorsqu'un rouleau de support dont le diamètre du mandrin interne est de 25,4 mm (1") est utilisé, retirez le support de mandrin [2], retournez-le et placez-le dans le cadre de l'imprimante, comme illustré ci-dessous.

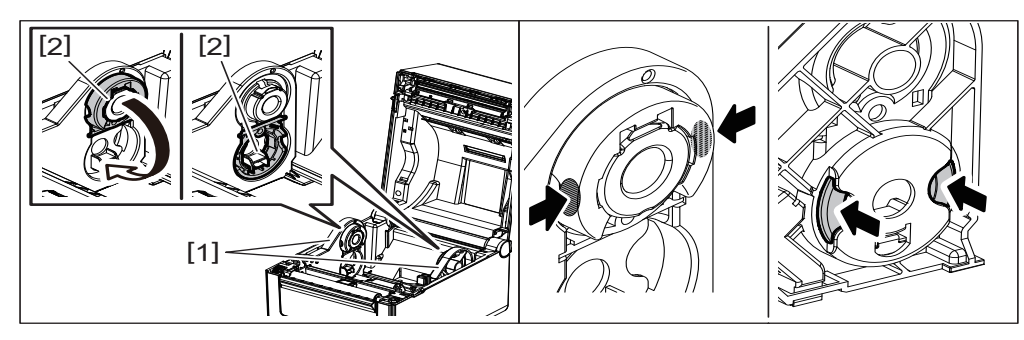

 L'impression peut être effectuée avec un rouleau de média enroulé à l'extérieur [1] et à l'intérieur [2]. (Reportez-vous à la figure ci-dessous). Placez le rouleau de média de sorte que sa surface d'impression est placée vers le haut.

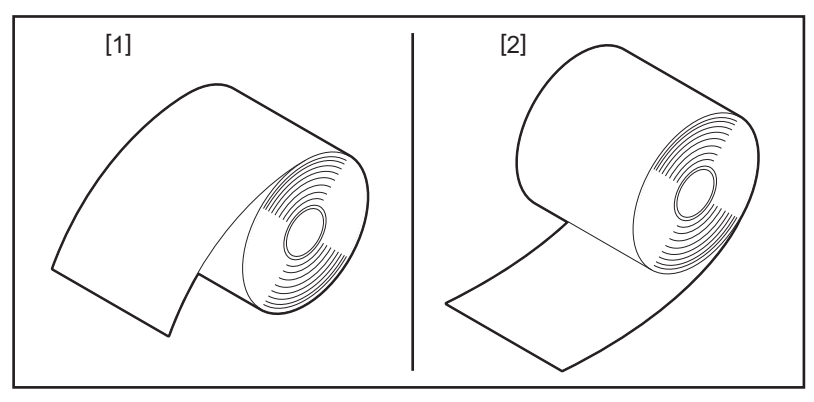

## **3 Placez le rouleau média.**

Placez le rouleau média [1] entre les supports de rouleaux médias [2], sa surface d'impression vers le haut.

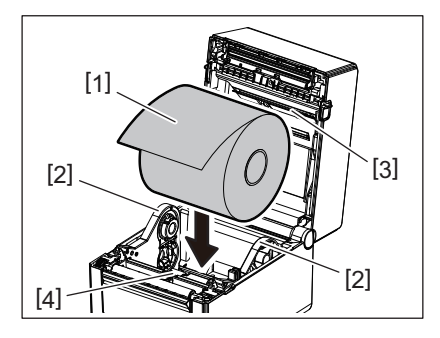

#### Remarque

Lorsque vous placez le rouleau de média, veillez à ce qu'il ne soit pas plié en entrant en contact avec le support (supérieur) [3] et le support (inférieur) [4] fixé au couvercle supérieur et à l'imprimante.

## **4 Ajustez les guides média [1] selon la largeur du rouleau média.**

Tout en tenant le levier de verrouillage du support [2], faites glisser le support de média [3] pour bien fixer le rouleau.

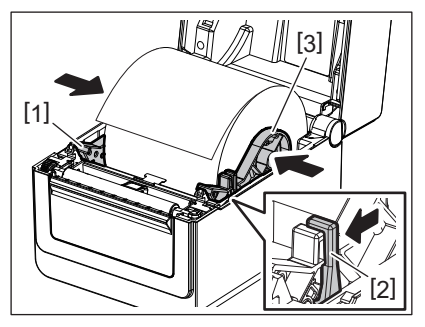

#### Remarque

Vérifiez que la surface d'impression soit bien vers le haut.

Découpez les bords du média avec des ciseaux.

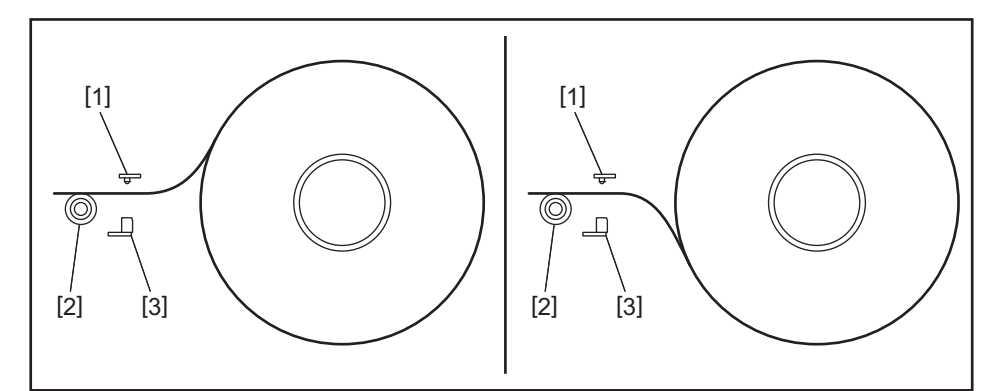

- [1] Cellule d'échenillage
- [2] Rouleau
- [3] Cellule de marque noire

## **5 Chargez le média.**

Passez le média entre les guides média [1] et tirez-le jusqu'à ce qu'il atteigne l'avant de l'imprimante.

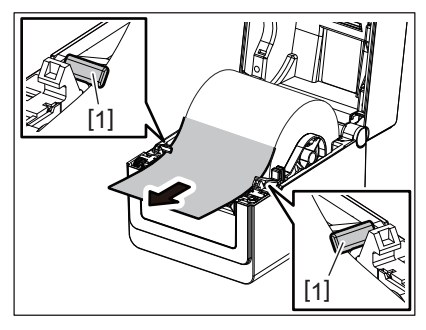

#### Remarque

Evitez de trop serrer le média avec les guides média. Sinon, le média se pliera et cela pourrait provoquer un bourrage ou un incident média.

## **6 Ajustez les capteurs de média.**

Pour plus d'informations, reportez-vous à  $\Box$  [P.23 "11. Ajustement des capteurs de média".](#page-23-3)

## **7 Fermez le capot supérieur.**

Pour plus d'informations, reportez-vous à  $\Box$  [P.18 "9. Ouverture et fermeture du capot supérieur"](#page-18-3).

#### Remarque

Assurez-vous de fermer complètement le capot supérieur. La qualité d'impression pourrait sinon être dégradée.

## **8 Appuyez sur la touche [FEED].**

Vérifiez que le média est correctement inséré.

## <span id="page-22-0"></span>**Chargement du papier en accordéon**

#### Remarque

- Placez le papier en accordéon en mettant la surface d'impression vers le haut.
- Placez la pile de papier en accordéon parallèlement à la fente à papier.
- Vérifiez que les câbles d'interface et d'alimentation ne gênent pas l'alimentation du papier en accordéon.
- **1 Placez la pile de papier en accordéon [1] à l'arrière de l'imprimante et insérez son bord avant dans la fente à papier [2].**

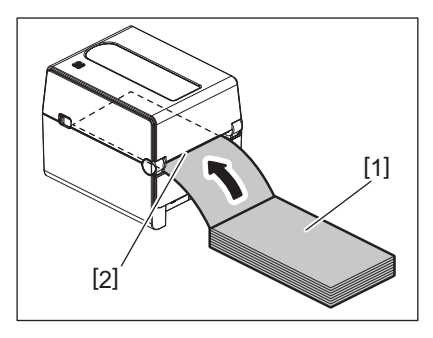

#### **2 Ouvrez le capot supérieur.**

- Pour plus d'informations, reportez-vous à  $\Box$  [P.18 "9. Ouverture et fermeture du capot supérieur"](#page-18-3).
- **3 Passez le média entre les guides média [1] et tirez-le jusqu'à ce qu'il atteigne l'avant de l'imprimante.**

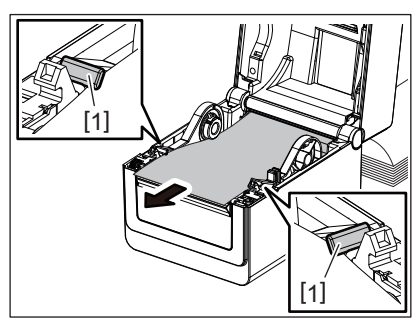

#### Remarque

Evitez de trop serrer le média avec les guides média. Sinon, le média se pliera et cela pourrait provoquer un bourrage ou un incident média.

#### **4 Fermez le capot supérieur.**

Pour plus d'informations, reportez-vous à  $\Box$  [P.18 "9. Ouverture et fermeture du capot supérieur"](#page-18-3).

## <span id="page-23-3"></span><span id="page-23-0"></span>**11. Ajustement des capteurs de média**

Les deux types de capteurs de média sont équipés dans cette imprimante comme illustré ci-dessous. Cellule d'échenillage (transmissive) : Détecte la distance entre les étiquettes. Cellule de marque noire (réfléchissante) : Détecte les marques noires imprimées au dos du média.

#### Remarque

- Lorsque le média est remplacé par un autre, il est nécessaire d'ajuster la sensibilité de ces deux cellules.
- Sinon, les marques noires imprimées ne sont pas détectées et une erreur se produit.

## <span id="page-23-1"></span>**Cellule d'échenillage**

- La position [1] de la cellule d'échenillage est fixe. Alignez la saillie de la cellule de marque noire [2] sur la position indiquée sur la figure ci-dessous.
- Assurez-vous d'effectuer le calibrage des capteurs de support à l'aide de l'outil de paramétrage BCP chaque fois que vous modifiez le type de support.

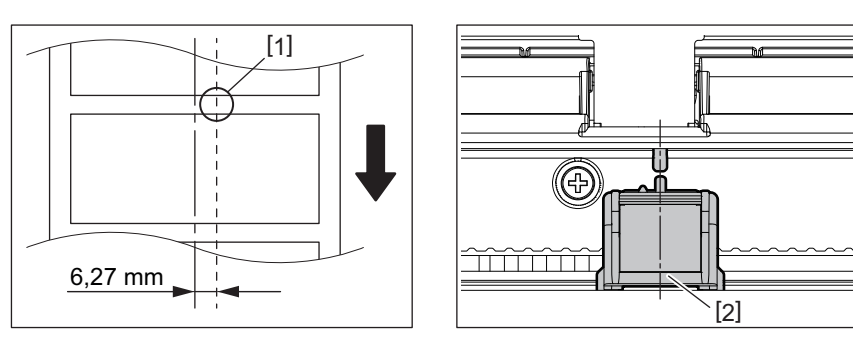

#### Remarque

La cellule d'échenillage est placée à 6,27 mm vers la droite par rapport au centre du média.

### <span id="page-23-2"></span>**Cellule de marque noire**

**1 Faites glisser la cellule de marque noire [2] vers la droite ou la gauche pour l'aligner sur le centre de la marque noire du média.**

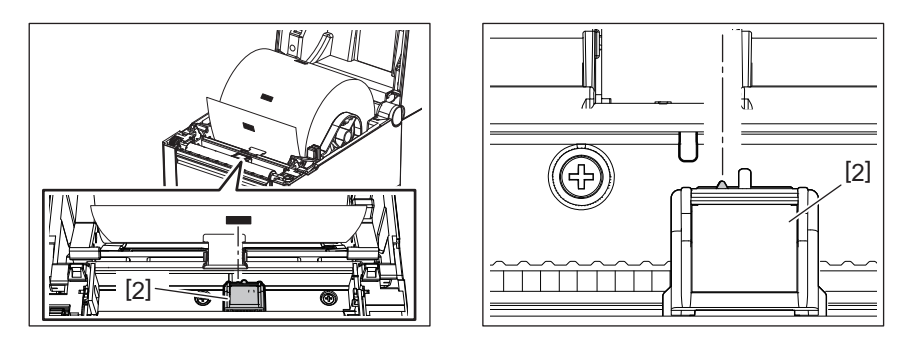

Conseil

La cellule de marque noire peut se déplacer sur toute la largeur du média [3].

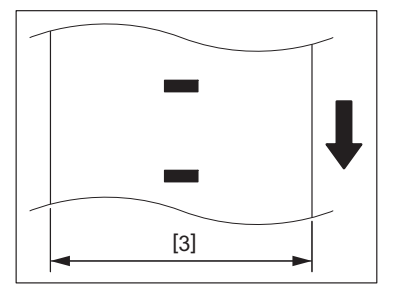

**2 Réglez la sensibilité de la cellule de marque noire.**

<span id="page-24-3"></span><span id="page-24-0"></span>Il y a quatre modes d'impression disponibles sur cette imprimante.

#### <span id="page-24-1"></span>**Mode par lots**

Dans le mode d'impression par lot, le média est imprimé en continu à concurrence du nombre d'impressions demandées dans le flot de commandes.

#### Remarque

Pour séparer les médias imprimés de l'imprimante en mode par lots, séparez-les avec les mains à la sortie de l'imprimante. (Lorsque le module de décollage en option est installé, séparez le média à l'extérieur de la barre de prédécollage.) Si par erreur vous avez déchiré le média sur la tête d'impression, il faut avancer le média d'une étiquette (10 mm ou davantage) à l'aide de la touche [FEED (ALIMENTATION)] avant d'effectuer l'impression suivante. Sinon, un bourrage pourrait se produire.

## <span id="page-24-2"></span>**Mode pré décollage (option)**

Lorsque le module facultatif de décollage est installé et que vous imprimez en mode de pré-décollage, les étiquettes sont automatiquement séparées du support siliconé lors de chaque impression.

#### Remarque

Il n'est pas nécessaire de passer le média dans l'emplacement média si vous souhaitez imprimer des étiquettes sans les décoller du support siliconé.

#### **1 Positionnez le média.**

Pour plus d'informations, reportez-vous à  $\Box$  [P.19 "10. Chargement du média".](#page-19-2)

#### **2 Ouvrez le module de pré-décollage [1].**

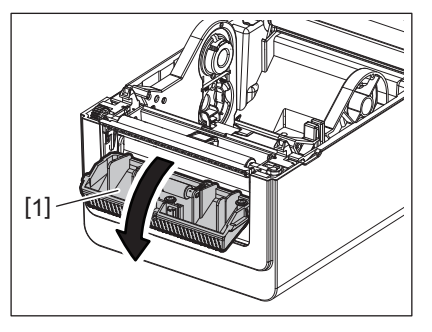

**3 Retirez suffisamment d'étiquettes [2] de l'entame du rouleau pour que soit créée uniquement la portion du support siliconé.**

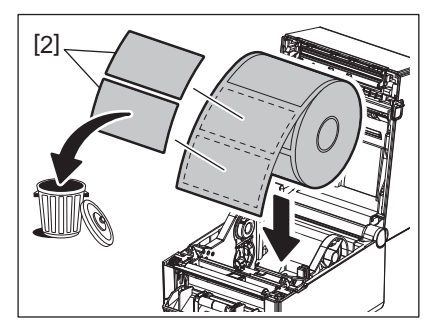

**4 Passez le papier support [3] entre le rouleau d'alimentation papier [4] et la barre de décollage [5].**

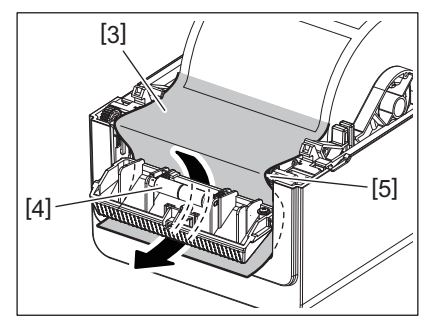

**5 Fermez le module de pré-décollage [2] en tirant légèrement le média vers vous afin que son support [1] ne se détache pas.**

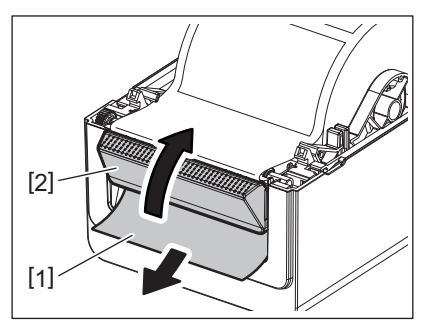

## **6 Fermez le capot supérieur.**

Pour plus d'informations, reportez-vous à  $\Box$  [P.18 "9. Ouverture et fermeture du capot supérieur"](#page-18-3).

## <span id="page-25-0"></span>■ Mode Massicot (Option)

Lorsque le module de massicot en option est installé, le média peut être coupé automatiquement.

#### A AVERTISSEMENT.

PIECES MOBILES DANGEREUSES, VEILLEZ A GARDER VOS DOIGTS ET AUTRES PARTIES DU CORPS ELOIGNES Le massicot présente des parties coupantes, prenez garde à ne pas vous blesser en le manipulant.

#### $\triangle$  attention .

- Assurez-vous de couper uniquement le support de l'étiquette. Si vous coupez dans l'étiquette, de la colle va migrer sur les lames et va réduire la durée de vie du massicot et la qualité des coupes.
- L'usage de ticket cartonné dont l'épaisseur excède les spécifications peut réduire la durée de vie du massicot.

## **1 Positionnez le média.**

Pour plus d'informations, reportez-vous à  $\Box$  [P.19 "10. Chargement du média".](#page-19-2)

## **2 Chargez le média.**

Placez le média entre les guides média [1], puis passez-le par la sortie [2] du module de massicot.

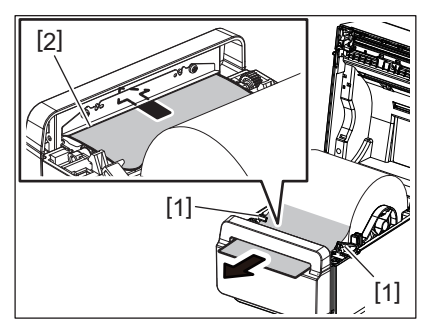

#### Remarque

Evitez de trop serrer le média avec les guides média. Sinon, le média se pliera et cela pourrait provoquer un bourrage ou un incident média.

## **3 Fermez le capot supérieur.**

Pour plus d'informations, reportez-vous à  $\Box$  [P.18 "9. Ouverture et fermeture du capot supérieur"](#page-18-3).

#### <span id="page-26-1"></span><span id="page-26-0"></span>**Support media externe (option)**

Il est nécessaire d'utiliser le support média externe optionnel si le diamètre du rouleau média dépasse 127 mm (5") ou si le diamètre du mandrin interne dépasse 76,2 mm (3").

**1 Installez le support média externe [1] dans le pied en bas de l'imprimante.**

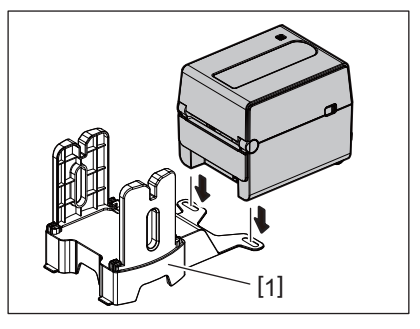

**2 Insérez l'axe média [2] dans le mandrin du rouleau média [3].**

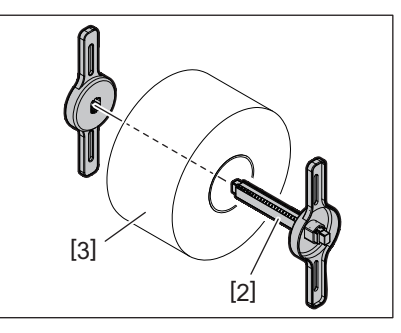

**3 Insérez l'axe média [3] dans la fente [4] du support média externe.**

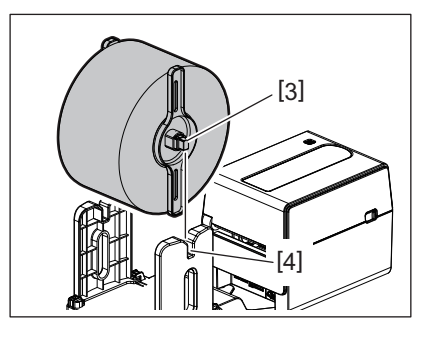

**4 Insérez l'extrémité du média dans la fente papier [5] de l'imprimante.**

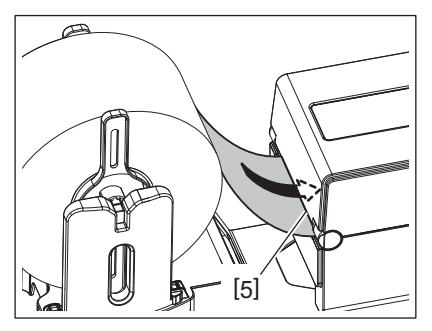

## **5 Ouvrez le capot supérieur.**

- Pour plus d'informations, reportez-vous à  $\Box$  [P.18 "9. Ouverture et fermeture du capot supérieur"](#page-18-3).
- **6 Passez le média entre les guides média [1] et tirez-le jusqu'à ce qu'il atteigne l'avant de l'imprimante.**

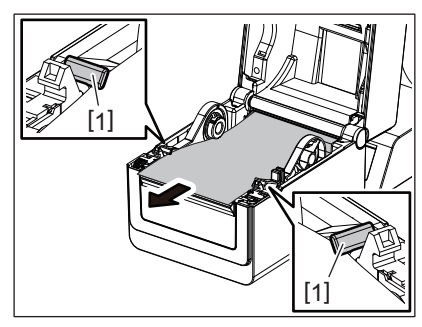

#### Remarque

Evitez de trop serrer le média avec les guides média. Sinon, le média se pliera et cela pourrait provoquer un bourrage ou un incident média.

## **7 Fermez le capot supérieur.**

Pour plus d'informations, reportez-vous à  $\Box$  [P.18 "9. Ouverture et fermeture du capot supérieur"](#page-18-3).

## <span id="page-28-3"></span><span id="page-28-0"></span>**13. Maintenance**

Ce chapitre décrit les procédures de maintenance de routine.

Procédez à ces opérations de maintenance de routine ou à chaque fois que vous changez de média pour assurer une bonne qualité d'impression de votre imprimante.

Réalisez ces opérations de maintenance quotidiennement si l'imprimante est utilisée de façon intensive (rendement élevé). Si l'imprimante n'est pas utilisée de façon intensive, réalisez-les de façon hebdomadaire.

#### A AVERTISSEMENT\_

- Pour des raisons de sécurité, avant de nettoyer l'imprimante et son intérieur, assurez-vous de mettre l'imprimante hors tension et de débrancher la fiche d'alimentation de la prise.
- Pour éviter de vous blesser, veillez à ne pas vous coincer les doigts dans la fente à papier lorsque vous ouvrez ou fermez le capot supérieur. Vous pourriez vous blesser.
- La tête d'impression devient très chaude pendant l'impression. Par conséquent, vous ne devez pas toucher la tête d'impression ou les parties autour immédiatement après l'impression. Vous risquez de vous brûler si vous le touchez dans cet état.
- Ne versez pas d'eau directement sur l'imprimante Cela pourrait endommager l'imprimante, ou provoquer une décharge électrique ou un incendie.

#### $\triangle$  attention  $\equiv$

- Ne laissez aucun objet dur entrer en contact avec la tête d'impression ou le rouleau. Cela pourrait les endommager.
- N'utilisez jamais de solvants volatils tels que du diluant ou du benzène. Cela peut entraîner une décoloration du capot, des problèmes d'impression, voire une panne de l'imprimante.
- Ne touchez pas la tête d'impression à mains nues. Une décharge d'électricité statique pourrait alors se produire et endommager la tête d'impression.

## <span id="page-28-1"></span>**Tête d'impression**

- **1 Eteignez l'imprimante et ouvrez le capot supérieur.**
- **2 Nettoyez la tête d'impression avec un détergent pour tête d'impression, un coton-tige ou un chiffon doux légèrement imbibé d'alcool éthylique.**

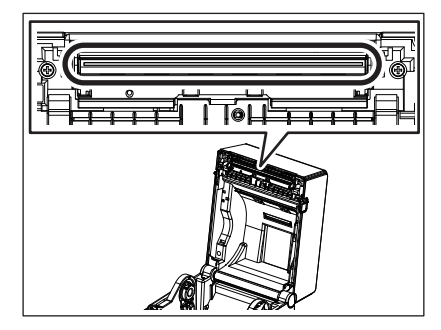

## <span id="page-28-2"></span>**Capteurs de médias**

- **1 Eteignez l'imprimante et ouvrez le capot supérieur.**
- **2 Essuyez les capteurs de média avec un chiffon doux ou un coton-tige légèrement imbibé d'alcool éthylique (pur).**

Pour éliminer la poussière ou les particules de papier, essuyez les capteurs de média avec un chiffon doux et sec.

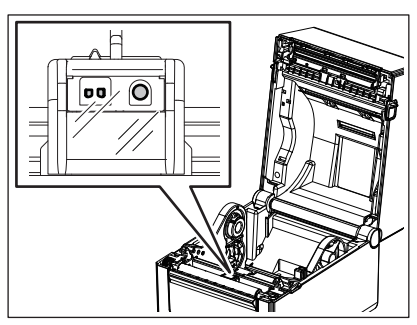

## <span id="page-29-0"></span>**Rouleau**

- **1 Eteignez l'imprimante et ouvrez le capot supérieur.**
- **2 Essuyez le rouleau avec un chiffon doux légèrement imbibé d'alcool éthylique (pur).**

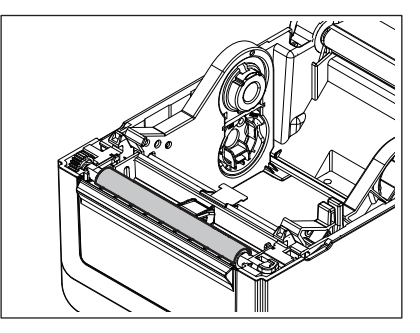

## <span id="page-29-1"></span>**Module de pré-décollage (Option)**

- **1 Éteignez l'imprimante et ouvrez le module de pré-décollage.**
- **2 Nettoyez la surface du rouleau [1], les bords [2] du capot du module de décollage et les nervures [3] du guide de transport du papier support avec un chiffon doux et sec.**

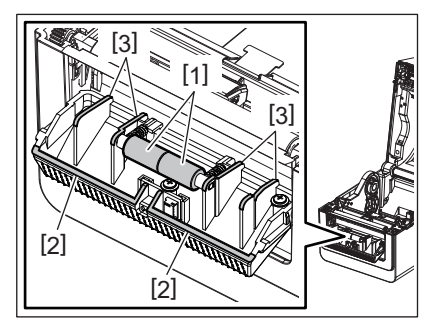

## <span id="page-29-2"></span>**Emplacement média**

- **1 Eteignez l'imprimante et ouvrez le capot supérieur.**
- **2 Essuyez la zone de l'emplacement média avec un chiffon doux et sec.** Si la saleté résiste, enlevez-la avec un chiffon légèrement imbibé d'une solution détergente douce.

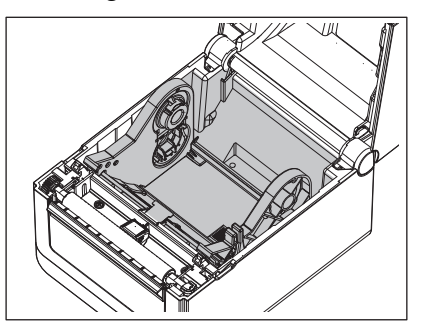

## <span id="page-30-0"></span>**Comment entreposer et manipuler les médias**

#### A ATTENTION

Assurez-vous de lire et de bien comprendre le manuel des consommables. N'utilisez que des médias conformes aux spécifications. L'utilisation de médias non conformes peut écourter la durée de vie de la tête et entraîner des problèmes de qualité d'impression ou de lecture des codes-barres. Manipulez tous les médias avec précaution pour éviter tout dommage sur les médias ou l'imprimante. Lisez les directives de ce paragraphe avec attention.

- N'entreposez pas les médias sur vos étagères plus longtemps que recommandé par le fabricant.
- Entreposez les médias à plat. Ne les entreposez pas posés sur leur côté arrondi, car ils peuvent s'écraser et cela entraînerait des problèmes d'avance et de qualité d'impression.
- Entreposez les médias dans des sacs en plastique que vous refermerez toujours après usage. Des médias non protégés risquent de se salir, et l'abrasion additionnelle des particules de saleté ou de poussière peut écourter la durée de vie de la tête.
- Gardez les médias dans un endroit frais et sec. Evitez les endroits où ils seraient exposés à la lumière directe du soleil, à des températures élevées, à un taux d'humidité important, aux poussières ou aux gaz.
- Le papier thermique utilisé pour les impressions thermiques directes ne doit pas présenter de caractéristiques excédant 800 ppm Na<sup>+</sup>, 250 ppm k<sup>+</sup> et 500 ppm Cl<sup>-</sup>.
- Certaines encres utilisées sur les médias de pré-impression peuvent contenir des éléments qui raccourcissent la durée de vie de la tête d'impression. N'utilisez pas d'étiquettes pré-imprimées avec des encres contenant des substances dures comme le calcium carbonique (CaCO<sub>3</sub>) et le kaolin (Al<sub>2</sub>O<sub>3</sub>, 2SiO<sub>2</sub>, 2H<sub>2</sub>O).

Pour plus d'informations, contactez votre distributeur local ou votre fabricant de média.

#### <span id="page-31-2"></span><span id="page-31-0"></span>ANERTISSEMENT\_

Si un problème n'est pas résolu en suivant les recommandations indiquées dans ce chapitre, n'essayez pas de réparer par vous-même. Eteignez et débranchez l'imprimante, Puis contactez un mainteneur agréé Toshiba Tec pour une assistance.

## <span id="page-31-1"></span>**Dépannage**

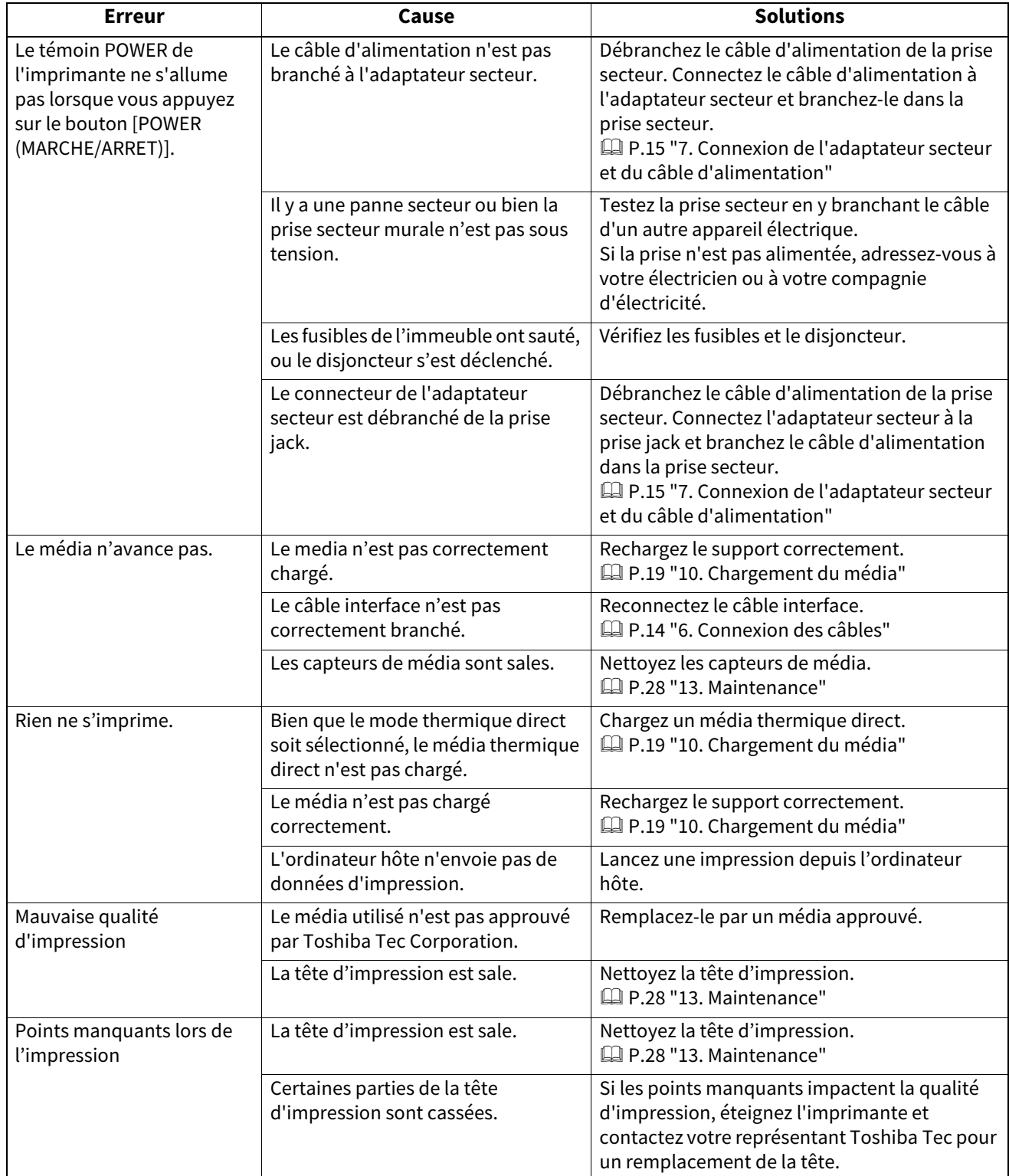

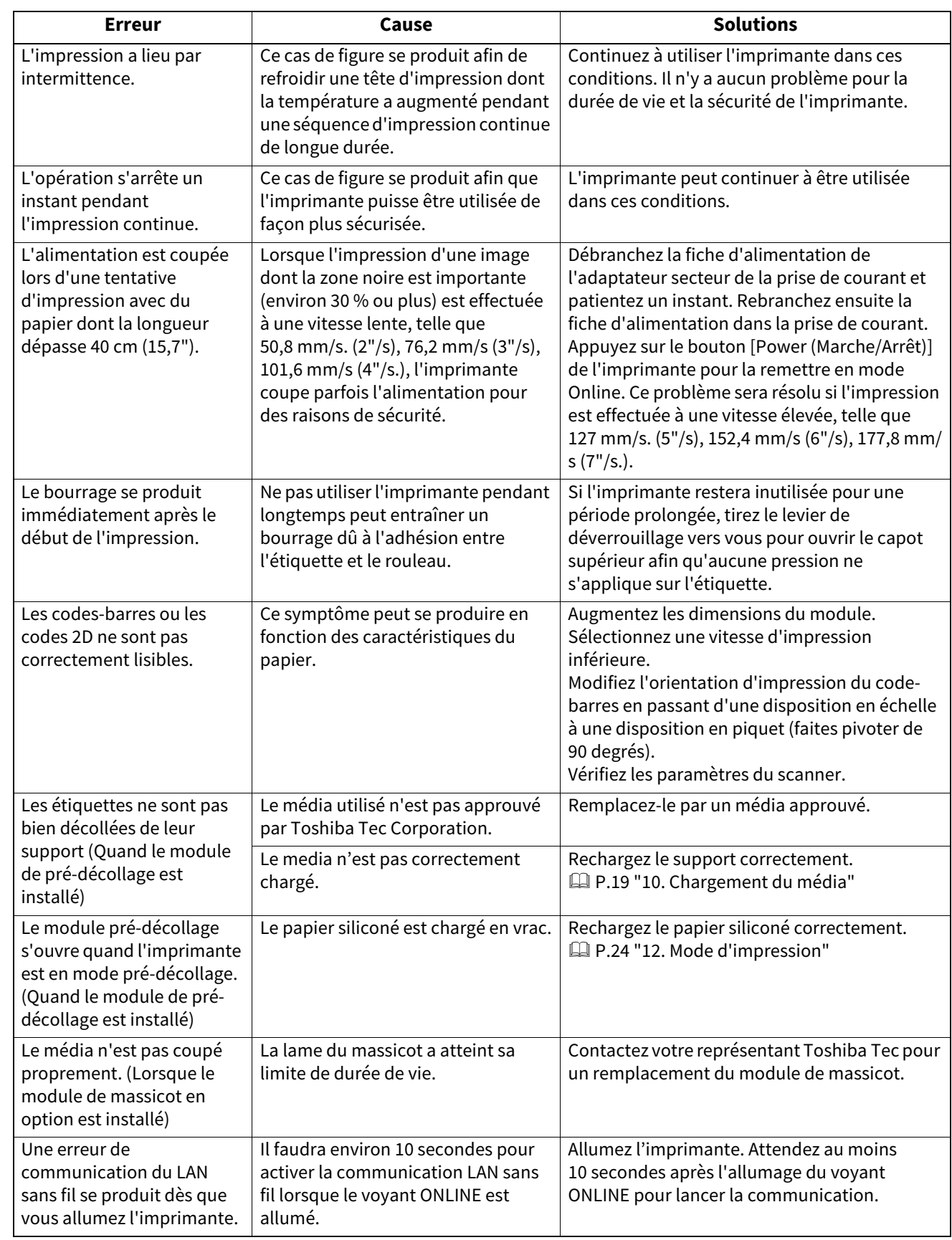

## <span id="page-32-0"></span>**Voyant Status**

Les voyants LED s'allument (ON) ou clignotent en fonction de l'état de l'imprimante.

## **BV410D**

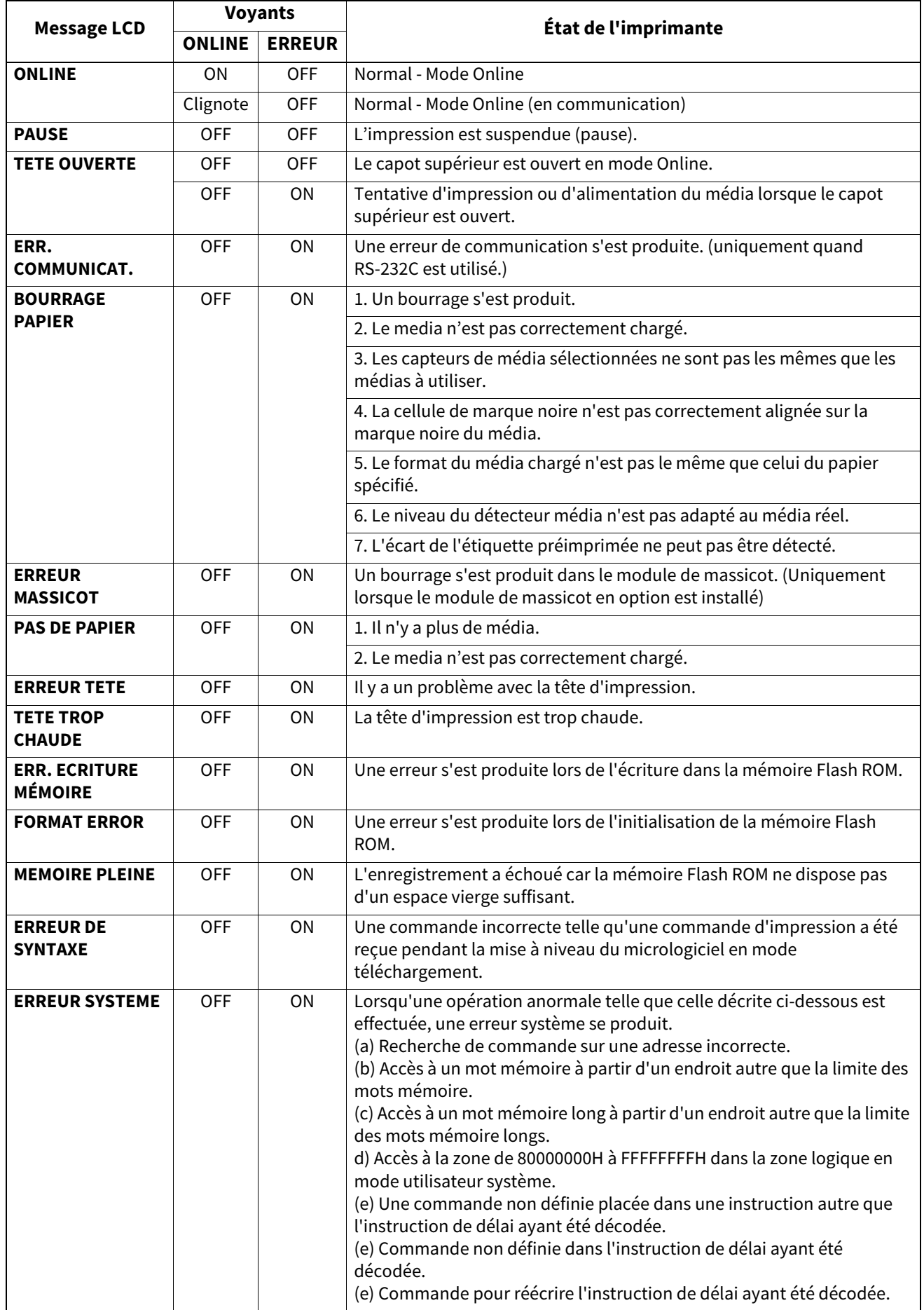

## **BV420D**

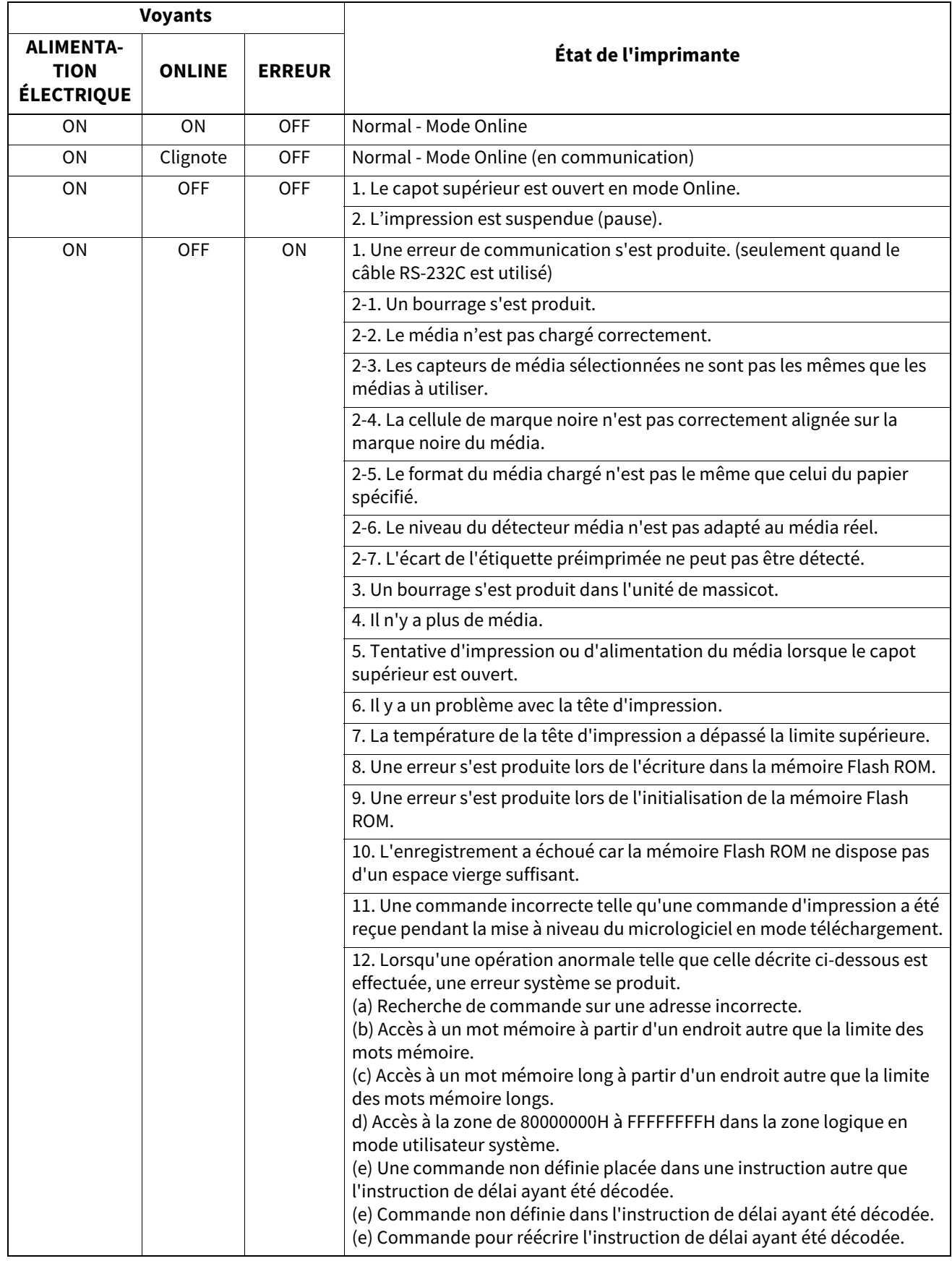

## <span id="page-35-0"></span>**Enlever les bourrages**

#### $\triangle$  attention  $\angle$

N'utilisez aucun outil qui pourrait endommager la tête.

En cas de bourrage, retirez le papier coincé de l'imprimante, comme suit.

- **1 Eteignez l'imprimante.**
- **2 Ouvrez le capot supérieur et retirez le rouleau média.**
- **3 Enlevez le média causant le bourrage dans l'imprimante. N'UTILISEZ PAS d'outils ou d'instruments tranchants qui pourraient endommager l'imprimante.**
- **4 Nettoyez la tête d'impression et le rouleau d'impression, puis enlevez la poussière et toutes les substances étrangères.**
- **5 Chargez le média à nouveau et fermez le capot supérieur.**

<span id="page-36-0"></span>Ce chapitre illustre les spécifications de l'imprimante.

## <span id="page-36-1"></span>**Imprimante**

Le tableau ci-dessous affiche les spécifications de l'imprimante.

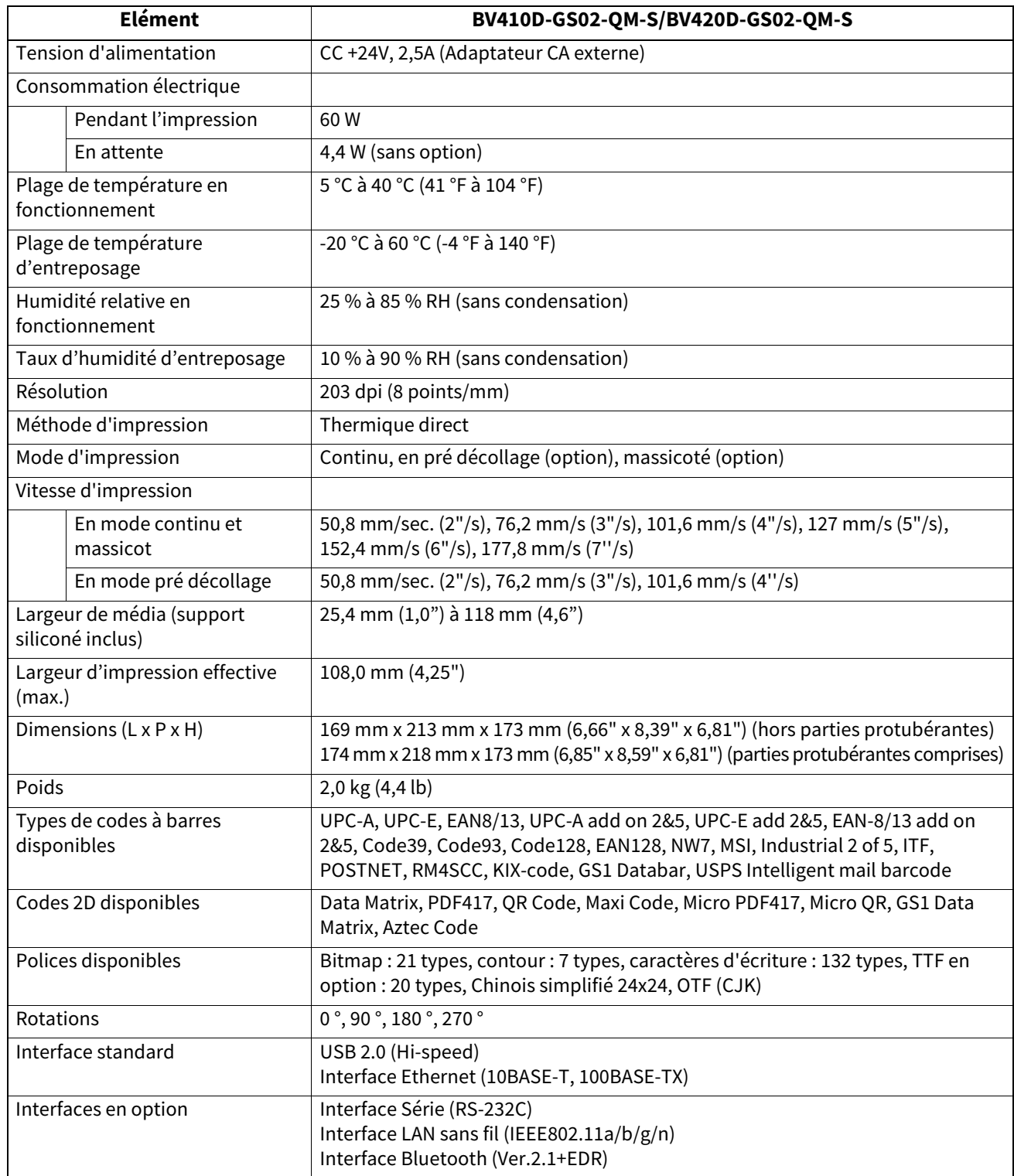

#### Remarque

- Data MatrixTM est une marque de International Data Matrix Inc., US.
- PDF417<sup>TM</sup> est une marque de Symbol Technologies Inc., US.
- QR Code est une marque de DENSO CORPORATION.
- Maxi Code est une marque de United Parcel Service of America, Inc., US.
- Bluetooth® est une marque propriété de Bluetooth SIG, inc.

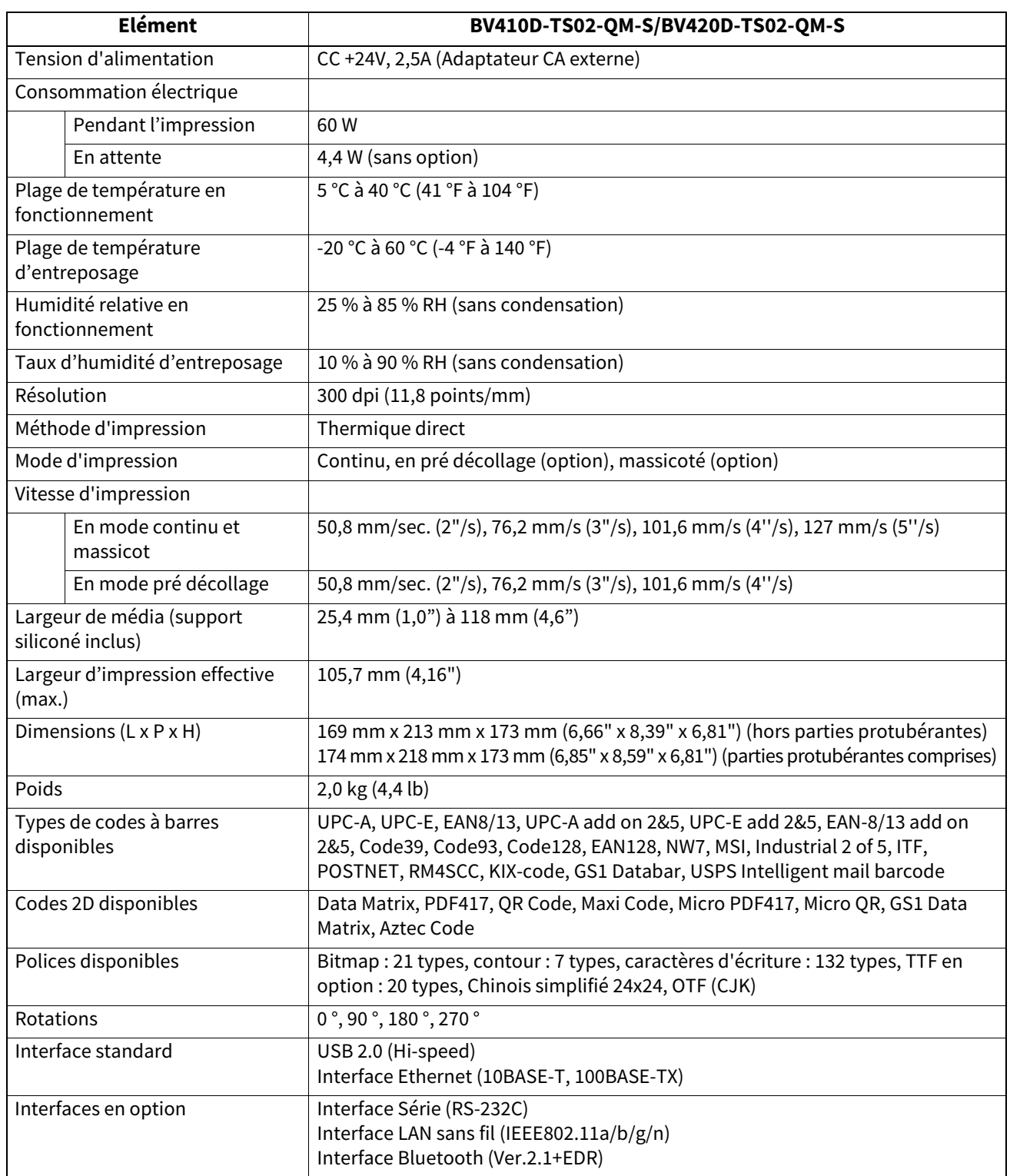

#### Remarque

- Data Matrix<sup>TM</sup> est une marque de International Data Matrix Inc., US.
- PDF417<sup>TM</sup> est une marque de Symbol Technologies Inc., US.
- QR Code est une marque de DENSO CORPORATION.
- Maxi Code est une marque de United Parcel Service of America, Inc., US.
- Bluetooth® est une marque propriété de Bluetooth SIG, inc.

## <span id="page-38-0"></span>**Options**

## Remarque

Les options ci-dessous sont disponibles auprès de votre revendeur Toshiba Tec Corporation le plus proche ou auprès du siège de Toshiba Tec Corporation.

#### **<BV410D>**

![](_page_38_Picture_160.jpeg)

#### **<BV420D>**

![](_page_38_Picture_161.jpeg)

## <span id="page-39-0"></span>**16. Spécifications du média**

<span id="page-39-1"></span>Ce chapitre décrit les spécifications du média.

## **Support**

Assurez-vous que le média utilisé est approuvé par Toshiba Tec Corporation. La garantie ne s'applique pas lorsque le problème est causé par l'utilisation d'un média qui n'est pas approuvé par Toshiba Tec Corporation. Pour toute information concernant les médias approuvés par Toshiba Tec Corporation, veuillez contacter un revendeur agréé Toshiba Tec.

## **Type de support**

Le tableau ci-dessous indique la taille et la forme des médias pouvant être utilisés sur cette imprimante.

![](_page_39_Figure_6.jpeg)

[A] : Marque noire (verso)

[B] : Position de coupe

[C] : Orientation de l'alimentation papier

Unité: mm (pouce)

![](_page_39_Picture_217.jpeg)

Remarque

- 1. Pour assurer une bonne qualité d'impression et une longue durée de vie de la tête d'impression, n'utilisez que les médias spécifiés par Toshiba Tec Corporation.
- 2. Il est nécessaire d'utiliser un support média externe en option avec un mandrin interne de 76,2 mm (3'') de diamètre.
- 3. Lorsque vous utilisez une étiquette à enroulement intérieur, un support média externe en option avec un mandrin interne de 76,2 mm (3'') de diamètre sont requis.

**Imprimante Code Barre Manuel d'utilisation BV410D-GS02-QM-S BV410D-TS02-QM-S BV420D-GS02-QM-S BV420D-TS02-QM-S**

## **Toshiba Tec Corporation**

1-11-1, OSAKI, SHINAGAWA-KU, TOKYO, 141-8562, JAPAN

© 2020 - 2023 Toshiba Tec Corporation Tous droits réservés

IMPRIMÉ EN INDONÉSIE BU220054A0-FR R230420A5401-TTEC Ver0050